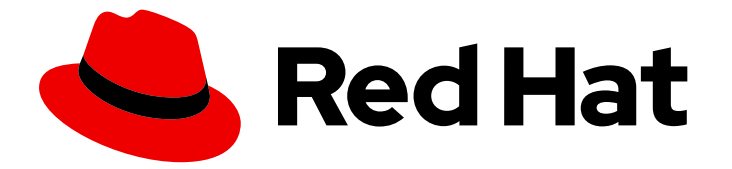

# Red Hat Decision Manager 7.13

Red Hat Decision Manager と他の製品およびコ ンポーネントの統合

Last Updated: 2023-10-16

# 法律上の通知

Copyright © 2023 Red Hat, Inc.

The text of and illustrations in this document are licensed by Red Hat under a Creative Commons Attribution–Share Alike 3.0 Unported license ("CC-BY-SA"). An explanation of CC-BY-SA is available at

http://creativecommons.org/licenses/by-sa/3.0/

. In accordance with CC-BY-SA, if you distribute this document or an adaptation of it, you must provide the URL for the original version.

Red Hat, as the licensor of this document, waives the right to enforce, and agrees not to assert, Section 4d of CC-BY-SA to the fullest extent permitted by applicable law.

Red Hat, Red Hat Enterprise Linux, the Shadowman logo, the Red Hat logo, JBoss, OpenShift, Fedora, the Infinity logo, and RHCE are trademarks of Red Hat, Inc., registered in the United States and other countries.

Linux ® is the registered trademark of Linus Torvalds in the United States and other countries.

Java ® is a registered trademark of Oracle and/or its affiliates.

XFS ® is a trademark of Silicon Graphics International Corp. or its subsidiaries in the United States and/or other countries.

MySQL<sup>®</sup> is a registered trademark of MySQL AB in the United States, the European Union and other countries.

Node.js ® is an official trademark of Joyent. Red Hat is not formally related to or endorsed by the official Joyent Node.js open source or commercial project.

The OpenStack ® Word Mark and OpenStack logo are either registered trademarks/service marks or trademarks/service marks of the OpenStack Foundation, in the United States and other countries and are used with the OpenStack Foundation's permission. We are not affiliated with, endorsed or sponsored by the OpenStack Foundation, or the OpenStack community.

All other trademarks are the property of their respective owners.

### 概要

本書では、Spring Boot、Red Hat Single Sign-On などの他の製品やコンポーネントと Red Hat Decision Manager を統合する方法を説明します。

# 目次

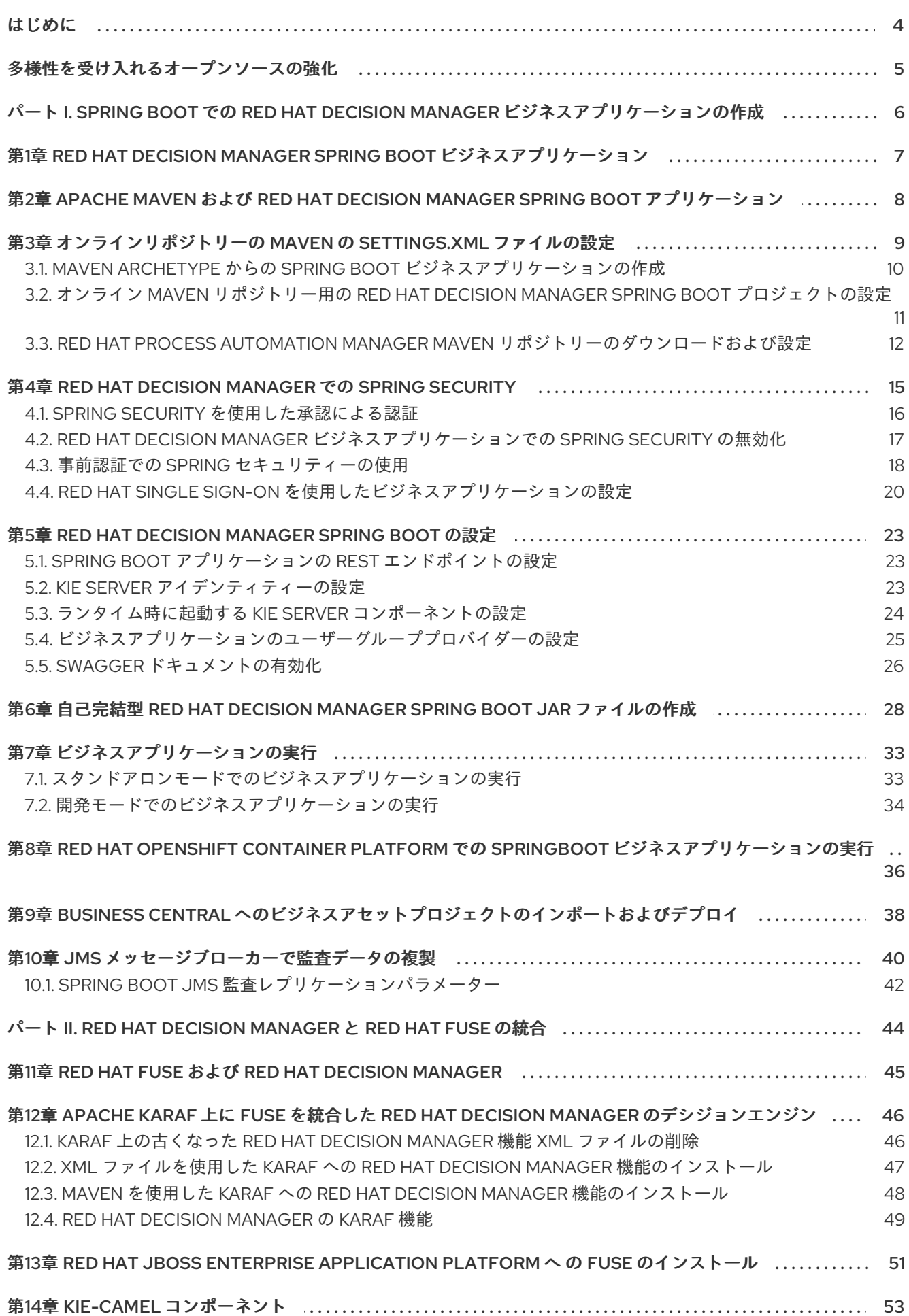

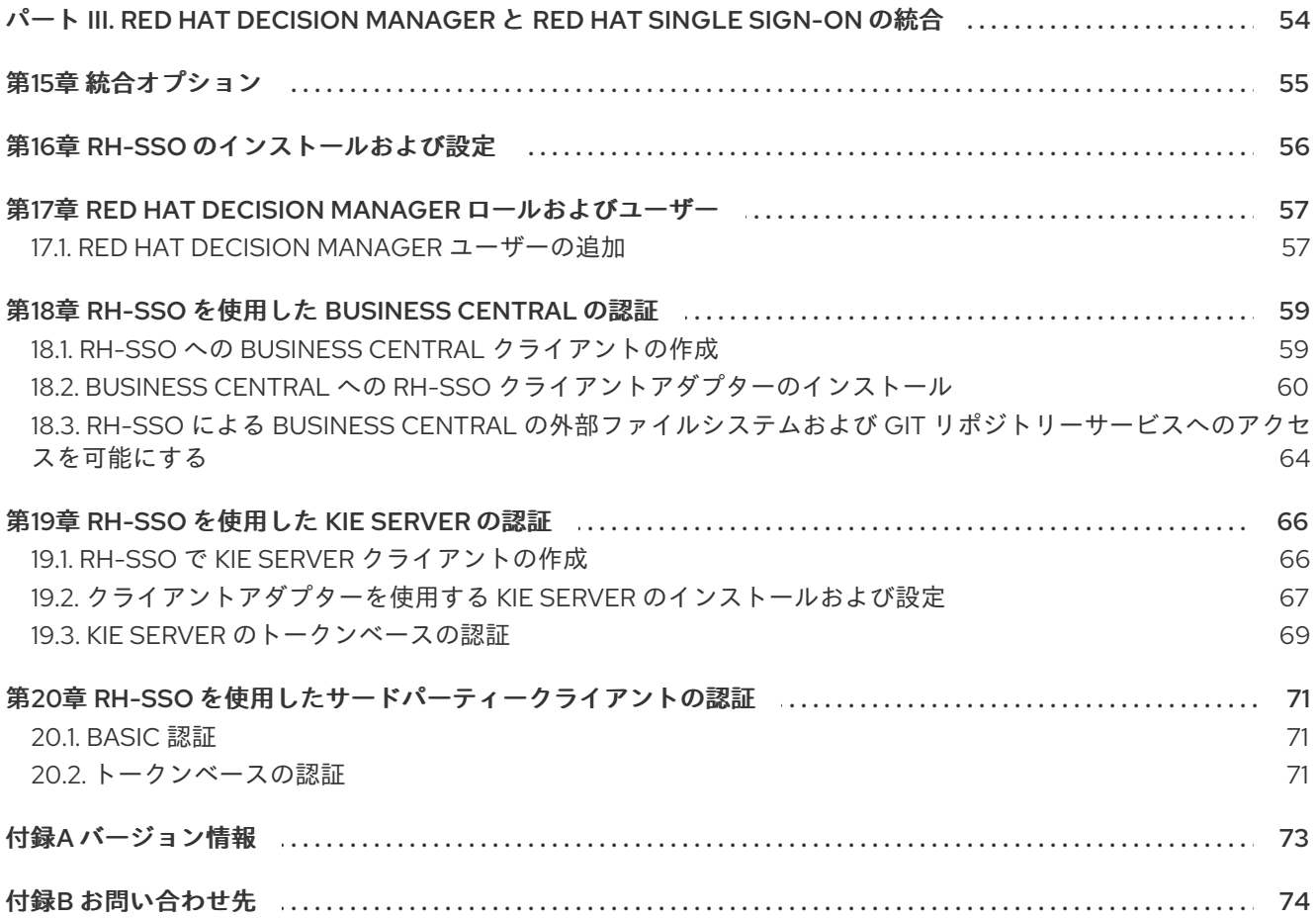

# はじめに

<span id="page-7-0"></span>開発者またはシステム管理者は、Spring Boot、Red Hat Single Sign-On などの他の製品やコンポーネ ントと Red Hat Decision Manager を統合できます。

# 多様性を受け入れるオープンソースの強化

<span id="page-8-0"></span>Red Hat では、コード、ドキュメント、Web プロパティーにおける配慮に欠ける用語の置き換えに取り 組んでいます。まずは、マスター (master)、スレーブ (slave)、ブラックリスト (blacklist)、ホワイトリ スト (whitelist) の 4 つの用語の置き換えから始めます。この取り組みにより、これらの変更は今後の複 数のリリースに対して段階的に実施されます。詳細は、弊社の CTO である Chris Wright [のメッセージ](https://www.redhat.com/en/blog/making-open-source-more-inclusive-eradicating-problematic-language) を参照してください。

# <span id="page-9-0"></span>パート I. SPRING BOOT での RED HAT DECISION MANAGER ビ ジネスアプリケーションの作成

開発者は、Maven archetype コマンドを使用して Red Hat Decision Manager Spring Boot ビジネスアプ リケーションを作成し、それらのアプリケーションを設定して、既存のサービスまたはクラウドにデプ ロイできます。

# <span id="page-10-0"></span>第1章 RED HAT DECISION MANAGER SPRING BOOT ビジネスア プリケーション

Spring Framework は、Java アプリケーション開発用に包括的なインフラストラクチャーサポートを提 供する Java プラットフォームです。Spring Boot は、Spring Boot スターターをベースにした、軽量フ レームワークです。Spring Boot スターターは、**pom.xml** ファイルで、このファイルには Spring Boot プロジェクトに追加可能な依存関係の記述子セットが含まれます。

Red Hat Decision Manager Spring Boot ビジネスアプリケーションは、特定のビジネス機能を提供する 個別サービスを柔軟に、UI に依存せず、論理的にグループ化します。ビジネスアプリケーションは、 Spring Boot スターターをベースにしています。通常、個別にデプロイされ、個別にバージョン管理で きます。完全なビジネスアプリケーションを使用すると、ドメインは特定のビジネスゴール (たとえ ば、注文管理や宿泊管理など) を達成できます。ビジネスアプリケーションを作成して設定した後に は、OpenShift で、既存のサービスやクラウドにデプロイできます。

ビジネスアプリケーションには、以下のプロジェクト 1 つ以上と、同じ型のプロジェクトを複数含める ことができます。

- ビジネスアセット (KJAR): ビジネスプロセス、ルール、フォームが含まれており、Business Central へのインポートが簡単です。
- データモデル: データモデルのプロジェクトでは、サービスプロジェクトやビジネスアセットプ ロジェクト間で共有される、共通のデータ構造を提供しています。これにより、適切なカプセ ル化、再利用の促進、ショートカットの軽減が可能になります。各サービスプロジェクトは、 独自の公開データモデルを公開できます。
- 動的アセット: ケース管理で使用できるアセットが含まれています。
- サービス:実際のサービスにさまざまな機能を提供する、デプロイメント可能なプロジェクト。 これには、ビジネスを管理するビジネスロジックが含まれます。多くの場合に、サービスプロ ジェクトにはビジネスアセットとデータモデルプロジェクトが含まれます。ビジネスアプリ ケーションは、サービスをより小さなコンポーネントサービスプロジェクトに分割して、管理 性を向上できます。

# <span id="page-11-0"></span>第2章 APACHE MAVEN および RED HAT DECISION MANAGER SPRING BOOT アプリケーション

Apache Maven は分散型構築自動化ツールで、ソフトウェアプロジェクトの作成、ビルド、および管理 を行うために Java アプリケーション開発で使用されます。Maven は Project Object Model (POM) ファ イルと呼ばれる標準の設定ファイルを使用して、プロジェクトの定義や構築プロセスの管理を行いま す。POM ファイルは、モジュールおよびコンポーネントの依存関係、ビルドの順番、結果となるプロ ジェクトパッケージのターゲットを記述し、XML ファイルを使用して出力します。これにより、プロ ジェクトが適切かつ統一された状態でビルドされるようになります。

Maven リポジトリーには、Java ライブラリー、プラグイン、およびその他のビルドアーティファクト が格納されます。デフォルトのパブリックリポジトリーは Maven 2 Central Repository ですが、複数の 開発チームの間で共通のアーティファクトを共有する目的で、社内のプライベートおよび内部リポジト リーとすることが可能です。また、サードパーティーのリポジトリーも利用できます。

Spring Boot プロジェクトでオンライン Maven リポジトリーを使用するか、Red Hat Decision Manager Maven リポジトリーをダウンロードできます。Spring Boot プロジェクトでオンライン Maven リポジ トリーを使用することが推奨されます。リポジトリーマネージャーまたは共有サーバー上のリポジト リーと使用する Maven 設定は、プロジェクトの制御および管理性を向上させます。

# <span id="page-12-0"></span>第3章 オンラインリポジトリーの MAVEN の SETTINGS.XML ファ イルの設定

ユーザーの **settings.xml** ファイルを設定して、Maven プロジェクトでオンライン Maven リポジトリー を使用できます。これは、推奨の手法です。リポジトリーマネージャーまたは共有サーバー上のリポジ トリーと使用する Maven 設定は、プロジェクトの制御および管理性を向上させます。

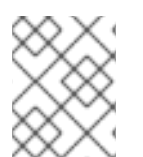

#### 注記

Maven の **settings.xml** ファイルを変更してリポジトリーを設定する場合、変更はすべて の Maven プロジェクトに適用されます。

#### 手順

1. テキストエディターまたは統合開発環境 (IDE) で Maven の **~/.m2/settings.xml** ファイルを開 きます。

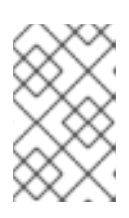

#### 注記

**~/.m2/** ディレクトリーに **settings.xml** ファイルがない場合に は、**\$MAVEN\_HOME/.m2/conf/** ディレクトリーから **~/.m2/** ディレクトリーに **settings.xml** ファイルをコピーします。

2. 以下の行を Maven の **settings.xml** ファイルの **<profiles>** 要素に追加します。

```
<!-- Configure the Maven repository -->
<profile>
 <id>red-hat-enterprise-maven-repository</id>
 <repositories>
  <repository>
   <id>red-hat-enterprise-maven-repository</id>
   <url>https://maven.repository.redhat.com/ga/</url>
   <releases>
    <enabled>true</enabled>
   </releases>
   <snapshots>
    <enabled>false</enabled>
   </snapshots>
  </repository>
 </repositories>
 <pluginRepositories>
  <pluginRepository>
   <id>red-hat-enterprise-maven-repository</id>
   <url>https://maven.repository.redhat.com/ga/</url>
   <releases>
    <enabled>true</enabled>
   </releases>
   <snapshots>
    <enabled>false</enabled>
   </snapshots>
  </pluginRepository>
 </pluginRepositories>
</profile>
```
3. 以下の行を **settings.xml** ファイルの **<activeProfiles>** 要素に追加し、ファイルを保存します。

<activeProfile>red-hat-enterprise-maven-repository</activeProfile>

# <span id="page-13-0"></span>3.1. MAVEN ARCHETYPE からの SPRING BOOT ビジネスアプリケーショ ンの作成

Maven アーキタイプを使用して、Spring Boot フレームワークを使用するビジネスアプリケーションを 作成できます。これにより、Red Hat Decision Manager のインストールと設定の必要性がなくなりま す。ビジネスアセットプロジェクト、データモデルプロジェクト、またはサービスプロジェクトを作成 できます。

#### 前提条件

● Apache Maven 3.5 以降

#### 手順

次のコマンドのいずれかを入力して、Spring Boot ビジネスアプリケーションプロジェクトを作成しま す。これらのコマンドで、**business-application** をビジネスアプリケーションの名前に置き換えます。

● ビジネスプロセス、ルールおよびフォームを含むビジネスアセットプロジェクトを作成するに は:

mvn archetype:generate -B -DarchetypeGroupId=org.kie -DarchetypeArtifactId=kie-kjararchetype -DarchetypeVersion=7.67.0.Final-redhat-00024 -DgroupId=com.company - DartifactId=business-application-kjar -Dversion=1.0-SNAPSHOT -Dpackage=com.company

このコマンドは、**business-application-kjar-1.0-SNAPSHOT.jar** を生成するプロジェクトを作 成します。

● サービスプロジェクトとビジネス資産プロジェクトの間で共有される共通のデータ構造を提供 するデータモデル資産プロジェクトを作成するには、次の手順に従います。

mvn archetype:generate -B -DarchetypeGroupId=org.kie -DarchetypeArtifactId=kie-modelarchetype -DarchetypeVersion=7.67.0.Final-redhat-00024 -DgroupId=com.company - DartifactId=business-application-model -Dversion=1.0-SNAPSHOT - Dpackage=com.company.model

このコマンドは、**business-application-model-1.0-SNAPSHOT.jar** を生成するプロジェクトを 作成します。

ケース管理機能を提供する動的資産プロジェクトを作成するには:

mvn archetype:generate -B -DarchetypeGroupId=org.kie -DarchetypeArtifactId=kie-kjararchetype -DarchetypeVersion=7.67.0.Final-redhat-00024 -DcaseProject=true - DgroupId=com.company -DartifactId=business-application-kjar -Dversion=1.0-SNAPSHOT - Dpackage=com.company

このコマンドは、**business-application-kjar-1.0-SNAPSHOT.jar** を生成するプロジェクトを作 成します。

- サービスプロジェクト (ビジネスを運用するビジネスロジックを含むさまざまな機能を備えた サービスを提供するデプロイ可能なプロジェクト) を作成するには、次のいずれかのコマンドを 入力します。
	- ビジネス自動化は、プロセス管理、ケース管理、意思決定管理、および最適化の機能をカ バーしています。これらはデフォルトで、ビジネスアプリケーションのサービスプロジェ クトで設定されますが、設定によってオフにすることができます。プロセス管理、ケース 管理、意思決定管理、および最適化の機能を含むビジネスアプリケーションサービスプロ ジェクト (デフォルトの設定) を作成するには:

mvn archetype:generate -B -DarchetypeGroupId=org.kie -DarchetypeArtifactId=kieservice-spring-boot-archetype -DarchetypeVersion=7.67.0.Final-redhat-00024 - DgroupId=com.company -DartifactId=business-application-service -Dversion=1.0- SNAPSHOT -Dpackage=com.company.service -DappType=bpm

意思決定管理は、主に意思決定とルールに関連する機能をカバーしています。意思決定お よびルール関連の機能を含む意思決定管理サービスプロジェクトを作成するには:

mvn archetype:generate -B -DarchetypeGroupId=org.kie -DarchetypeArtifactId=kieservice-spring-boot-archetype -DarchetypeVersion=7.67.0.Final-redhat-00024 - DgroupId=com.company -DartifactId=business-application-service -Dversion=1.0- SNAPSHOT -Dpackage=com.company.service -DappType=brm

ビジネスの最適化では、計画の問題とソリューションに関連する機能がカバーされていま す。OptaPlanner サービスプロジェクトの Red Hat ビルドを作成して、計画の問題とソ リューション関連の機能を解決するには、次の手順を実行します。

mvn archetype:generate -B -DarchetypeGroupId=org.kie -DarchetypeArtifactId=kieservice-spring-boot-archetype -DarchetypeVersion=7.67.0.Final-redhat-00024 - DgroupId=com.company -DartifactId=business-application-service -Dversion=1.0- SNAPSHOT -Dpackage=com.company.service -DappType=planner

これらのコマンドは、**business-application-service-1.0-SNAPSHOT.jar** を生成するプロ ジェクトを作成します。

多くの場合に、サービスプロジェクトにはビジネスアセットとデータモデルプロジェクト が含まれます。ビジネスアプリケーションは、サービスをより小さなコンポーネントサー ビスプロジェクトに分割して、管理性を向上できます。

# <span id="page-14-0"></span>3.2. オンライン MAVEN リポジトリー用の RED HAT DECISION MANAGER SPRING BOOT プロジェクトの設定

Red Hat Decision Manager Spring Boot プロジェクトを作成したら、アプリケーションデータを保存す るためにオンライン Maven リポジトリーで設定します。

#### 前提条件

● Maven の archetype コマンドで作成した Spring Boot のビジネスアプリケーションのサービス [ファイルがある。詳細は、「](#page-13-0)Maven archetype からの Spring Boot ビジネスアプリケーション の作成」 を参照してください。

#### 手順

1. Red Hat Decision Manager Spring Boot アプリケーションが含まれるディレクトリーで、テキ

ストエディターまたは IDE で **<BUSINESS-APPLICATION>-service/pom.xml** ファイルを開き ます。**<BUSINESS-APPLICATION>** は Spring Boot プロジェクトの名前に置き換えてくださ い。

- 2. 以下のリポジトリーを **repositories** 要素に追加します。
	- <repository> <id>jboss-enterprise-repository-group</id> <name>Red Hat JBoss Enterprise Maven Repository</name> <url>https://maven.repository.redhat.com/ga/</url> <layout>default</layout> <releases> <updatePolicy>never</updatePolicy> </releases> <snapshots> <updatePolicy>daily</updatePolicy> </snapshots> </repository>
- 3. 以下のプラグインを **pluginRepositories** 要素に追加します。

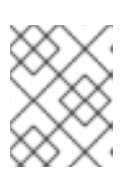

#### 注記

**pom.xml** ファイルに **pluginRepositories** 要素がない場合は、これも追加しま す。

<pluginRepository> <id>jboss-enterprise-repository-group</id> <name>Red Hat JBoss Enterprise Maven Repository</name> <url>https://maven.repository.redhat.com/ga/</url> <layout>default</layout> <releases> <updatePolicy>never</updatePolicy> </releases> <snapshots> <updatePolicy>daily</updatePolicy> </snapshots> </pluginRepository>

これにより、お使いのビジネスアプリケーションに、製品化した Maven リポジトリーが追加さ れます。

# <span id="page-15-0"></span>3.3. RED HAT PROCESS AUTOMATION MANAGER MAVEN リポジト リーのダウンロードおよび設定

オンライン Maven リポジトリーを使用しない場合は、Red Hat Process Automation Manager Maven リポジトリーをダウンロードして設定できます。Red Hat Process Automation Manager Maven リポジ トリーには、Java 開発者がアプリケーションの構築に使用する要件の多くが含まれています。この手 順では、Maven の **settings.xml** ファイルを編集し、Red Hat Process Automation Manager Maven リ ポジトリーを設定する方法を説明します。

### 注記

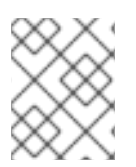

Maven の **settings.xml** ファイルを変更してリポジトリーを設定する場合、変更はすべて の Maven プロジェクトに適用されます。

#### 前提条件

● Red Hat Process Automation Manager Spring Boot プロジェクトを作成している。

#### 手順

- 1. Red Hat カスタマーポータルの Software [Downloads](https://access.redhat.com/jbossnetwork/restricted/listSoftware.html) ページに移動し (ログインが必要)、ド ロップダウンオプションから以下の製品およびバージョンを選択します。
	- 製品: Process Automation Manager
	- バージョン: 7.13.4
- 2. Red Hat Process Automation Manager 7.13 Maven リポジトリー(**rhpam-7.13.4-mavenrepository.zip**) をダウンロードします。
- 3. ダウンロードしたアーカイブをデプロイメントします。
- 4. **~/.m2/** ディレクトリーに移動し、テキストエディターまたは統合開発環境 (IDE) で Maven の **settings.xml** ファイルを開きます。
- 5. 以下の行を Maven **settings.xml** ファイルの **<profiles>** 要素に追加します。ここ で、**<MAVEN\_REPOSITORY>** はダウンロードした Maven リポジトリーのパスで す。**<MAVEN\_REPOSITORY>** の形式 は、**file://\$PATH** (例: **file:///home/userX/rhpam-7.13.4.GA-maven-repository/maven-repository**) にする必要があります。

<profile> <id>red-hat-enterprise-maven-repository</id> <repositories> <repository> <id>red-hat-enterprise-maven-repository</id> <url><MAVEN\_REPOSITORY></url> <releases> <enabled>true</enabled> </releases> <snapshots> <enabled>false</enabled> </snapshots> </repository> </repositories> <pluginRepositories> <pluginRepository> <id>red-hat-enterprise-maven-repository</id> <url><MAVEN\_REPOSITORY></url> <releases> <enabled>true</enabled> </releases> <snapshots> <enabled>false</enabled> </snapshots>

</pluginRepository> </pluginRepositories> </profile>

6. 以下の行を Maven の **settings.xml** ファイルの **<activeProfiles>** 要素に追加し、ファイルを保 存します。

<activeProfile>red-hat-enterprise-maven-repository</activeProfile>

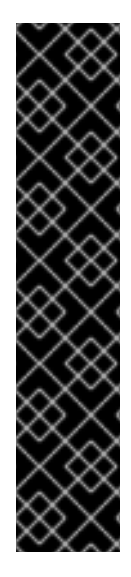

### 重要

Maven リポジトリーに古いアーティファクトが含まれる場合は、プロジェクトをビルド またはデプロイしたときに以下のいずれかの Maven エラーメッセージが表示されること があります。ここで、**<ARTIFACT\_NAME>** は不明なアーティファクトの名前 で、**<PROJECT\_NAME>** は構築を試みているプロジェクトの名前になります。

- **Missing artifact <PROJECT\_NAME>**
- **[ERROR] Failed to execute goal on project <ARTIFACT\_NAME>; Could not resolve dependencies for <PROJECT\_NAME>**

この問題を解決するには、**~/.m2/repository** ディレクトリーにあるローカルリポジト リーのキャッシュバージョンを削除し、最新の Maven アーティファクトを強制的にダウ ンロードします。

# <span id="page-18-0"></span>第4章 RED HAT DECISION MANAGER での SPRING SECURITY

Spring Security は、Spring Security [ライブラリー](https://spring.io/projects/spring-security) を設定するサーブレットフィルターのコレクション によって提供されます。これらのフィルターは、ユーザー名とパスワードを使用した認証およびロール を使用した承認を行います。Red Hat Decision Manager Spring Boot アプリケーションで生成されるデ フォルトの Spring Security 実装は、認証なしで承認を行います。つまり、アプリケーションに対して 有効なユーザー名とパスワードを持つユーザーは、ロールなしでアプリケーションにアクセスできま す。

サーブレットフィルターは、CSRF (Cross-Site Request Forgery) や CORS (Cross-Origin Resource Sharing) などの一般的な脆弱性から Spring Boot アプリケーションを保護します。Spring Web は **[DispatcherServlet](https://docs.spring.io/spring/docs/current/spring-framework-reference/web.html#mvc-servlet)** に依存し、受信した HTTP 要求を **@Controller** アノテーションが付けられた基盤と なる java REST リソースにリダイレクトします。**DispatchServlet** は、セキュリティーなどの要素に依 存しません。ビジネスアプリケーションロジックの外部でセキュリティーなどの実装の詳細を処理する ことは、優れた方法であり、より効率的です。そのため、Spring はフィルターを使用して HTTP 要求を 傍受してから、それらを **DispatchServlet** にルーティングします。

典型的な Spring Security 実装は、複数のサーブレットフィルターを使用する以下の手順で設定されま す。

- 1. HTTP 要求からユーザー認証情報を抽出し、デコードまたは復号します。
- 2. データベース、Web サービス、Red Hat Single Sign-On などの企業アイデンティティープロバ イダーに対して認証情報を検証することにより、完全な認証を行います。
- 3. 承認されたユーザーが要求を実行する権限を持っているかどうかを決定することにより、完全 な承認を行います。
- 4. ユーザーが認証および承認された場合は、要求を **DispatchServlet** に伝播します。

Spring はこれらの手順を個別のフィルターに分割し、FilterChain で連結させます。この連鎖メソッド は、ほとんどすべてのアイデンティティープロバイダーとセキュリティーフレームワークと連携するた めに必要な柔軟性を提供します。Spring Security では、プログラムを使用してアプリケーションの FilterChain を定義できます。次のセクションは、Maven archetype コマンドを使用して作成された Spring Boot ビジネスアプリケーションサービスファイルの **business-applicationservice/src/main/java/com/company/service/DefaultWebSecurityConfig.java** ファイルからのもので す。詳細は、「Maven archetype からの Spring Boot [ビジネスアプリケーションの作成」](#page-13-0) を参照してく

```
ださい。
```

```
@Configuration("kieServerSecurity")
@EnableWebSecurity
public class DefaultWebSecurityConfig extends WebSecurityConfigurerAdapter {
```

```
@Override (1)
protected void configure(HttpSecurity http) throws Exception {
  http
       .cors().and()
       c\text{srf}().disable() (2)
       .authorizeRequests() (3)
       .antMatchers("/rest/*").authenticated().and()
       .httpBasic().and() (4).headers().frameOptions().disable(); (5)
}
```
(1) デフォルトの **configure(HttpSecurity http)** メソッドをオーバーライドし、Spring HttpClient fluent API/DSL を使用してカスタムの FilterChain を定義します。

- (2) ローカルテストにおける CORS トークンおよび CSRF トークンの一般的な脆弱性フィル ターを無効にします。
- (3) パターン rest/\*に送信された要求には認証が必要ですが、ロールは定義されていません。
- (4) 承認ヘッダーによる Basic 認証を許可します (ヘッダー Authorization: Basic dGVzdF91c2VyOnBhc3N3b3Jk など)。
- (5) 要求/レスポンスから X-Frame-Options ヘッダーを削除します。

この設定により、認証されたユーザーは KIE API を実行できます。

デフォルトの実装は外部アイデンティティープロバイダーに統合されないため、ユーザーはメモリー内 の同じ **DefaultWebSecurityConfg** クラスで定義されます。以下のセクションは、Red Hat Decision Manager Spring Boot ビジネスアプリケーションの作成時に提供されるユーザーを示しています。

#### @Autowired

public void configureGlobal(AuthenticationManagerBuilder auth) throws Exception { auth.inMemoryAuthentication().withUser("user").password("user").roles("kie-server"); auth.inMemoryAuthentication().withUser("wbadmin").password("wbadmin").roles("admin"); auth.inMemoryAuthentication().withUser("kieserver").password("kieserver1!").roles("kie-server"); }

### <span id="page-19-0"></span>4.1. SPRING SECURITY を使用した承認による認証

デフォルトでは、Red Hat Decision Manager Spring Boot アプリケーションに対して有効なユーザー名 とパスワードを持つユーザーは、ロールなしでアプリケーションにアクセスできます。Spring Security の認証および承認は、**HTTPSecurity** フィルターチェーン設定から取得します。特定のロールマッピン グを持たないユーザーから REST API を保護するには、Spring Security **.authorizeRequests()** メソッド を使用して、承認する URL を一致させます。

#### 前提条件

● Red Hat Decision Manager Spring Boot アプリケーションがある。

#### 手順

- 1. Red Hat Decision Manager Spring Boot アプリケーションが含まれるディレクトリーで、テキ ストエディターまたは IDE で **business-applicationservice/src/main/java/com/company/service/DefaultWebSecurityConfig.java** ファイルを開 きます。
- 2. 特定のロールがある場合にのみ認証されたユーザーによるアクセス要求を承認するには、以下 のいずれかの方法で **.antMatchers("/rest/\*").authenticated().and()** 行を編集します。
	- 1つのロールを承認するには、以下の例のように antMatchers メソッドを編集します。こ こで、**<role>** はユーザーがアクセスするために必要なロールに置き換えます。

@Configuration("kieServerSecurity") @EnableWebSecurity public class DefaultWebSecurityConfig extends WebSecurityConfigurerAdapter { @Override protected void configure(HttpSecurity http) throws Exception { http

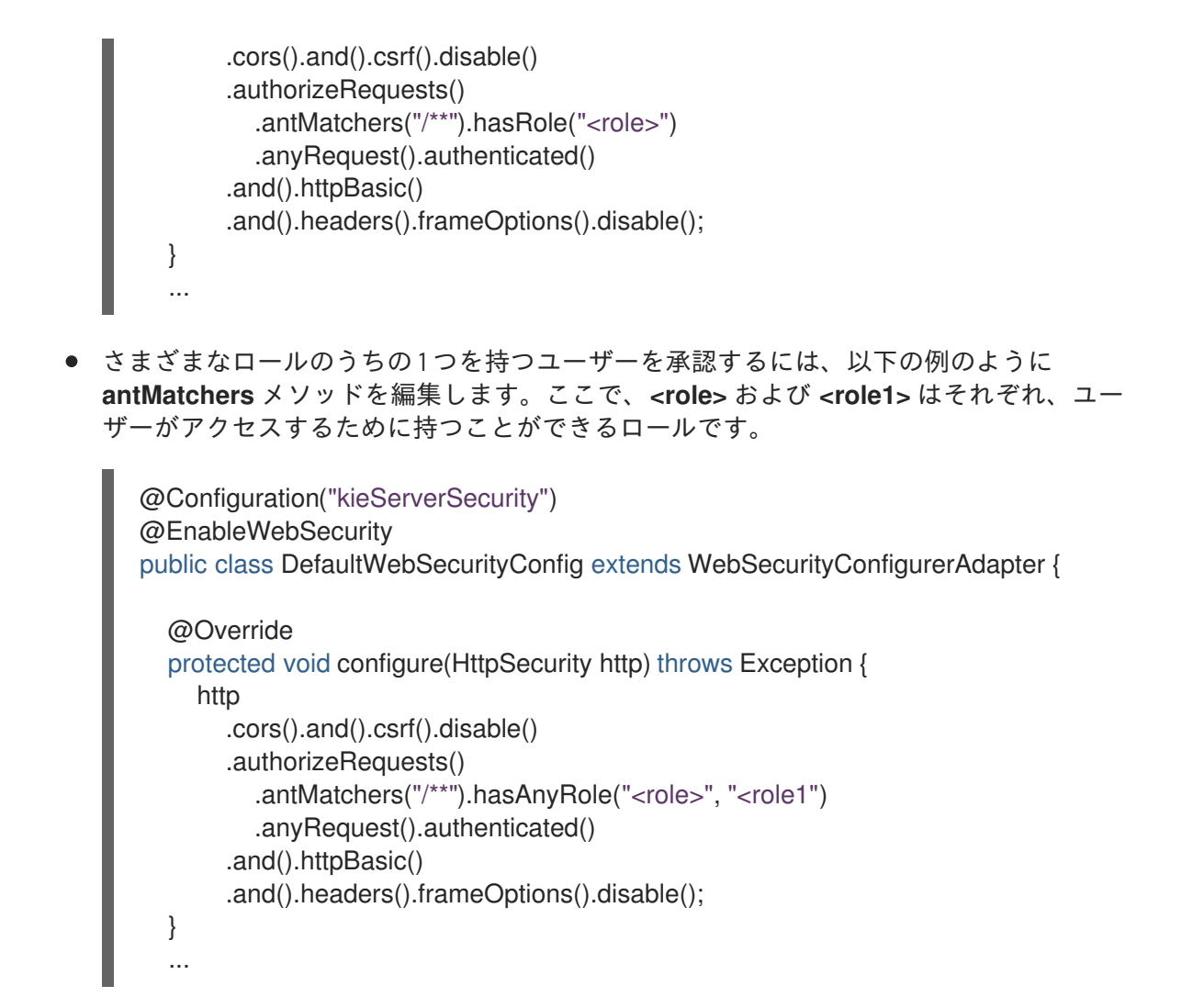

**authorizeRequests** メソッドでは、特定の式に対する要求の承認が必要です。すべての要求が正常に認 証されている必要があります。認証は、HTTP Basic 認証を使用して実行されます。認証されたユー ザーが、自分では持っていないロールに対して保護されているリソースにアクセスしようとすると、そ のユーザーは **HTTP 403 (Forbidden)** エラーを受け取ります。

# <span id="page-20-0"></span>4.2. RED HAT DECISION MANAGER ビジネスアプリケーションでの SPRING SECURITY の無効化

Red Hat Decision Manager ビジネスアプリケーションで Spring Security を設定して、認証なしでセ キュリティーコンテキストを提供することができます。

#### 前提条件

● Red Hat Decision Manager Spring Boot アプリケーションがある。

#### 手順

- 1. Red Hat Decision Manager Spring Boot アプリケーションが含まれるディレクトリーで、テキ ストエディターまたは統合開発環境 (IDE) で **business-applicationservice/src/main/java/com/company/service/DefaultWebSecurityConfig.java** ファイルを開 きます。
- 2. 以下の例で示すように **.antMatchers** メソッドを編集します。

@Override

```
protected void configure(HttpSecurity http) throws Exception {
        http
          .cors().and().csrf().disable()
          .authorizeRequests()
          .antMatchers("/*")
             .permitAll()
          .and().headers().frameOptions().disable();
}
```
**PermitAll** メソッドは、指定された URL パターンに対するすべての要求を許可します。

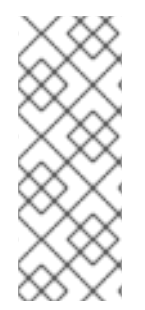

#### 注記

**HttpServletRequest** にセキュリティーコンテキストが渡されないため、Spring は **AnonymousAuthenticationToken** を作成し、**ROLE\_ANONYMOUS** ロール以外の指定 されたロールを持たない **anonymousUser** ユーザーで **SecurityContext** を追加します。 ユーザーは、アプリケーションの多くの機能にアクセスできません。たとえば、割り当 てられたタスクをグループ化するためにアクションを割り当てることができなくなりま す。

### <span id="page-21-0"></span>4.3. 事前認証での SPRING セキュリティーの使用

**PermitAll** メソッドを使用して Spring Security 認証を無効にすると、すべてのユーザーはアプリケー ションにログインできますが、ユーザーのアクセスと機能は限定されます。ただし、ユーザーを事前に 認証できるため (指定されたサービスアカウントなど)、ユーザーのグループは同じログインを使用でき ますが、ユーザーのグループに必要なすべてのパーミッションが付与されます。このため、各ユーザー に認証情報を作成する必要はありません。

事前認証を実装する最も簡単な方法は、カスタムフィルターサーブレットを作成 し、**DefaultWebSecurityConfig** クラスのセキュリティー FilterChain の前に追加することです。これ により、カスタマイズされたプロファイルベースのセキュリティーコンテキストを挿入し、そのコンテ ンツを制御して、シンプルに保つことができます。

#### 前提条件

● Red Hat Decision Manager Spring Boot アプリケーションがあり、Spring Security を 「Red Hat Decision Manager [ビジネスアプリケーションでの](#page-20-0) Spring Security の無効化」 に従って無 効化している。

#### 手順

1. **AnonymousAuthenticationFilter** クラスを拡張する以下のクラスを作成します。

import org.springframework.security.authentication.AnonymousAuthenticationToken; import org.springframework.security.core.Authentication; import org.springframework.security.core.AuthenticationException; import org.springframework.security.core.GrantedAuthority; import org.springframework.security.core.authority.SimpleGrantedAuthority; import org.springframework.security.core.context.SecurityContextHolder: import org.springframework.security.web.authentication.AnonymousAuthenticationFilter;

import javax.servlet.FilterChain; import javax.servlet.ServletException;

```
import javax.servlet.ServletRequest;
import javax.servlet.ServletResponse;
import javax.servlet.http.HttpServletRequest;
import java.io.IOException;
import java.util.Arrays;
import java.util.Collections;
import java.util.List;
public class <CLASS_NAME> extends AnonymousAuthenticationFilter {
  private static final Logger log = LoggerFactory.getLogger(<CLASS_NAME>.class);
  public AnonymousAuthFilter() {
    super("PROXY_AUTH_FILTER");
  }
  @Override
  public void doFilter(ServletRequest req, ServletResponse res, FilterChain chain)
       throws IOException, ServletException {
SecurityContextHolder.getContext().setAuthentication(createAuthentication((HttpServletReques
t) req));
     log.info("SecurityContextHolder pre-auth user: {}", SecurityContextHolder.getContext());
    if (log.isDebugEnabled()) {
       log.debug("Populated SecurityContextHolder with authenticated user: {}",
            SecurityContextHolder.getContext().getAuthentication());
    }
     chain.doFilter(req, res);
  }
  @Override
  protected Authentication createAuthentication(final HttpServletRequest request)
       throws AuthenticationException {
     log.info("<ANONYMOUS_USER>");
    List<? extends GrantedAuthority> authorities = Collections
         .unmodifiableList(Arrays.asList(new SimpleGrantedAuthority("<ROLE>")
         ));
     return new AnonymousAuthenticationToken("ANONYMOUS", "
<ANONYMOUS_USER>", authorities);
  }
}
```
2. 以下の変数を置き換えてください。

- **<CLASS\_NAME>** を、このクラスの名前 (**AnonymousAuthFilter** など) に置き換えます。
- **<ANONYMOUS USER> をユーザー ID (Service Group など) に置き換えます。**
- <ROLE> を <ANONYMOUS USER> に付与する必要がある権限を持つロールに置き換えま す。

3. **<ANONYMOUS\_USER>** に複数のロールを割り当てる必要がある場合は、以下の例に示すよう にロールを追加します。

.unmodifiableList(Arrays.asList(new SimpleGrantedAuthority("<ROLE>") , new SimpleGrantedAuthority("<ROLE2>")

4. **.anonymous().authenticationFilter(new <CLASS\_NAME>()).and()** を **business-applicationservice/src/main/java/com/company/service/DefaultWebSecurityConfig.java** ファイルに追 加します。**<CLASS\_NAME>** は作成したクラス名に置き換えます。

@Override protected void configure(HttpSecurity http) throws Exception { http .anonymous().authenticationFilter(new <CLASS\_NAME>()).and() *// Override anonymousUser* .cors().and().csrf().disable() .authorizeRequests() .antMatchers("/\*").permitAll() .and().headers().frameOptions().disable(); }

# <span id="page-23-0"></span>4.4. RED HAT SINGLE SIGN-ON を使用したビジネスアプリケーションの 設定

ほとんどの組織は、シングルサインオン (SSO) トークンを使用して、ユーザーおよびグループの詳細 を提供します。Red Hat Single Sign-On (RHSSO) を使用して、サービス間のシングルサインオンを有 効にし、一元的にユーザーとロールの設定や管理ができます。

#### 前提条件

● Spring Boot ビジネスアプリケーションがある。

#### 手順

- 1. Red Hat シングルサインオン (SSO) [をダウンロードします。手順については、](https://access.redhat.com/documentation/ja-jp/red_hat_single_sign-on/7.5/html/getting_started_guide/)Red Hat Single Sign-On Getting Started Guide を参照してください。
- 2. RHSSO を設定します。
	- a. デフォルトのマスターレルムを使用するか、新しいレルムを作成します。 レルムは、一連のユーザー、認証情報、ロール、およびグループを管理します。ユーザー はレルムに属し、レルムにログインします。レルムは相互に分離され、制御するユーザー のみを管理および認証できます。
	- b. **springboot-app** クライアントを作成して、パブリックに **AccessType** を追加します。
	- c. 以下の例で示すように、ローカルの設定に合わせて有効なリダイレクト URI と Web オリジ ンを設定します。
		- 有効なリダイレクト URI: **http://localhost:8090/\***
		- Web オリジン: **http://localhost:8090**
- d. アプリケーションで使用するレルムロールを作成します。
- e. アプリケーションで使用するユーザーを作成してロールを割り当てます。
- 3. 以下の要素およびプロパティーを Spring Boot プロジェクトの **pom.xml** ファイルに追加しま す。ここで、**<KEYCLOAK\_VERSION>** は使用している Keycloak のバージョンに置き換えま す。

<properties> <version.org.keycloak><KEYCLOAK\_VERSION></version.org.keycloak> </properties>

4. 以下の依存関係を Spring Boot プロジェクトの **pom.xml** ファイルに追加します。

<dependencyManagement> <dependencies> <dependency> <groupId>org.keycloak.bom</groupId> <artifactId>keycloak-adapter-bom</artifactId> <version>\${version.org.keycloak}</version> <type>pom</type> <scope>import</scope> </dependency> </dependencies> </dependencyManagement> .... <dependency> <groupId>org.keycloak</groupId> <artifactId>keycloak-spring-boot-starter</artifactId>

5. Spring Boot プロジェクトディレクトリーで **business-applicationservice/src/main/resources/application.properties** ファイルを開き、以下の行を追加しま す。

# keycloak security setup keycloak.auth-server-url=http://localhost:8100/auth keycloak.realm=master keycloak.resource=springboot-app keycloak.public-client=true keycloak.principal-attribute=preferred\_username keycloak.enable-basic-auth=true

#### 6. **business-application-**

</dependency>

**service/src/main/java/com/company/service/DefaultWebSecurityConfig.java** ファイルを変 更して、Spring Security が RHSSO で正しく機能することを確認します。

import org.keycloak.adapters.KeycloakConfigResolver; import org.keycloak.adapters.springboot.KeycloakSpringBootConfigResolver; import org.keycloak.adapters.springsecurity.authentication.KeycloakAuthenticationProvider; import org.keycloak.adapters.springsecurity.config.KeycloakWebSecurityConfigurerAdapter; import org.springframework.beans.factory.annotation.Autowired; import org.springframework.context.annotation.Bean;

```
import org.springframework.context.annotation.Configuration;
import
org.springframework.security.config.annotation.authentication.builders.AuthenticationManagerB
uilder;
import org.springframework.security.config.annotation.web.builders.HttpSecurity;
import org.springframework.security.config.annotation.web.configuration.EnableWebSecurity;
import org.springframework.security.core.authority.mapping.SimpleAuthorityMapper;
import org.springframework.security.core.session.SessionRegistryImpl;
import
org.springframework.security.web.authentication.session.RegisterSessionAuthenticationStrateg
y;
import
org.springframework.security.web.authentication.session.SessionAuthenticationStrategy;
@Configuration("kieServerSecurity")
@EnableWebSecurity
public class DefaultWebSecurityConfig extends KeycloakWebSecurityConfigurerAdapter {
  @Override
  protected void configure(HttpSecurity http) throws Exception {
    super.configure(http);
    http
    .csrf().disable()
    .authorizeRequests()
       .anyRequest().authenticated()
       .and()
     .httpBasic();
  }
  @Autowired
  public void configureGlobal(AuthenticationManagerBuilder auth) throws Exception {
    KeycloakAuthenticationProvider keycloakAuthenticationProvider =
keycloakAuthenticationProvider();
    SimpleAuthorityMapper mapper = new SimpleAuthorityMapper();
    mapper.setPrefix("");
    keycloakAuthenticationProvider.setGrantedAuthoritiesMapper(mapper);
    auth.authenticationProvider(keycloakAuthenticationProvider);
  }
  @Bean
  public KeycloakConfigResolver KeycloakConfigResolver() {
    return new KeycloakSpringBootConfigResolver();
  }
  @Override
  protected SessionAuthenticationStrategy sessionAuthenticationStrategy() {
    return new RegisterSessionAuthenticationStrategy(new SessionRegistryImpl());
  }
}
```
# <span id="page-26-0"></span>第5章 RED HAT DECISION MANAGER SPRING BOOT の設定

Spring Boot プロジェクトの作成後、複数のコンポーネントを設定してアプリケーションをカスタマイ ズできます。

### <span id="page-26-1"></span>5.1. SPRING BOOT アプリケーションの REST エンドポイントの設定

Spring Boot プロジェクトを作成したら、Spring Boot アプリケーションの REST エンドポイントのホス ト、ポート、およびパスを設定できます。

#### 前提条件

● Maven の archetype コマンドで作成した Spring Boot のビジネスアプリケーションのサービス [ファイルがある。詳細は、「](#page-13-0)Maven archetype からの Spring Boot ビジネスアプリケーション の作成」 を参照してください。

#### 手順

- 1. **<BUSINESS-APPLICATION>/<BUSINESS-APPLICATION>-service/src/main/resources** ディ レクトリーに移動します。**<BUSINESS-APPLICATION>** は Spring Boot プロジェクトの名前に 置き換えます。
- 2. テキストエディターで **application.properties** ファイルを開きます。
- 3. REST エンドポイントのホスト、ポート、およびパスを設定します。**<ADDRESS>** はサーバー アドレスに、**<PORT>** はサーバーポートに置き換えます。

server.address=<ADDRESS> server.port=<PORT> cxf.path=/rest

以下の例では、REST エンドポイントをポート **8090** の **localhost** アドレスに追加します。

server.address=localhost server.port=8090 cxf.path=/rest

### <span id="page-26-2"></span>5.2. KIE SERVER アイデンティティーの設定

Spring Boot プロジェクトを作成したら、簡単に特定できるように KIE Server を設定できます。

#### 前提条件

● Maven の archetype コマンドで作成した Spring Boot のビジネスアプリケーションのサービス [ファイルがある。詳細は、「](#page-13-0)Maven archetype からの Spring Boot ビジネスアプリケーション の作成」 を参照してください。

#### 手順

1. **<BUSINESS-APPLICATION>/<BUSINESS-APPLICATION>-service/src/main/resources** ディ レクトリーに移動します。**<BUSINESS-APPLICATION>** は Spring Boot プロジェクトの名前に 置き換えます。

- 2. テキストエディターで **application.properties** ファイルを開きます。
- 3. 以下の例のように KIE Server パラメーターを設定します。

kieserver.serverId=<BUSINESS-APPLICATION>-service kieserver.serverName=<BUSINESS-APPLICATION>-service kieserver.location=http://localhost:8090/rest/server kieserver.controllers=http://localhost:8080/business-central/rest/controller

以下の表で、ビジネスプロジェクトに設定可能な KIE Server のパラメーターを紹介します。

#### 表5.1 kieserver パラメーター

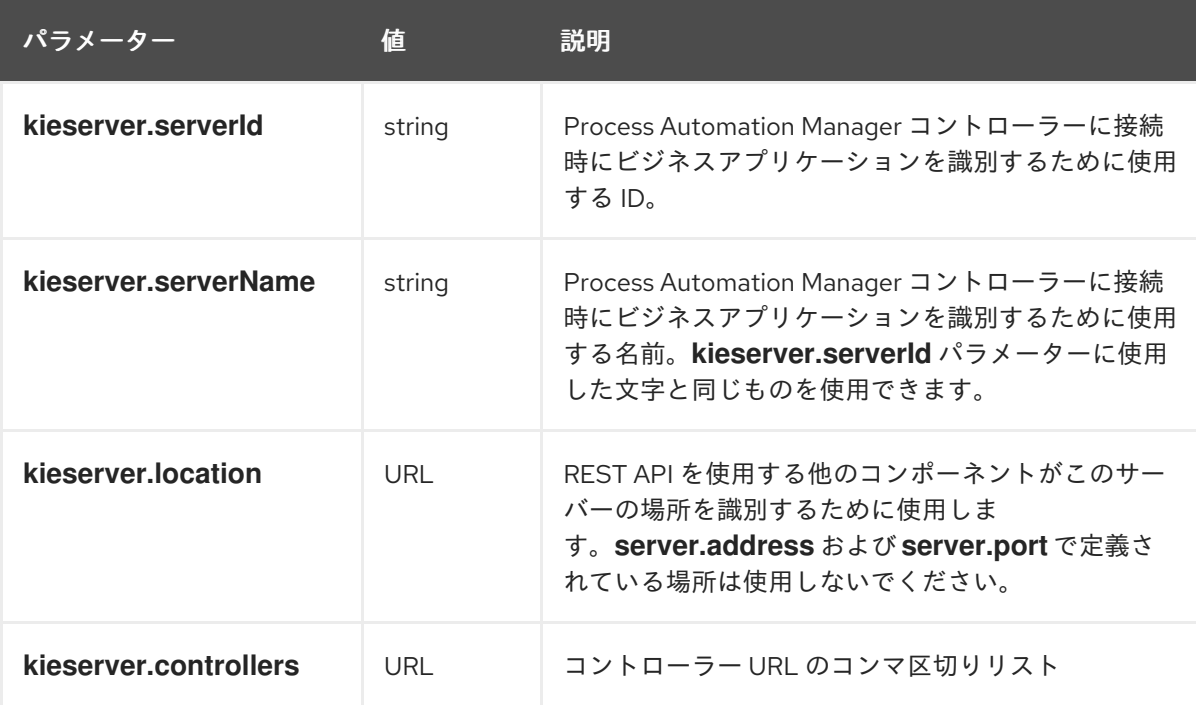

# <span id="page-27-0"></span>5.3. ランタイム時に起動する KIE SERVER コンポーネントの設定

Spring Boot ビジネスアプリケーションの作成時に Business Automationを選択した場合は、ランタイ ムに起動する必要のある KIE Server のコンポーネントを指定することができます。

#### 前提条件

● Maven の archetype コマンドで作成した Spring Boot のビジネスアプリケーションのサービス [ファイルがある。詳細は、「](#page-13-0)Maven archetype からの Spring Boot ビジネスアプリケーション の作成」 を参照してください。

#### 手順

- 1. **<BUSINESS-APPLICATION>/<BUSINESS-APPLICATION>-service/src/main/resources** ディ レクトリーに移動します。**<BUSINESS-APPLICATION>** は Spring Boot プロジェクトの名前に 置き換えます。
- 2. テキストエディターで **application.properties** ファイルを開きます。
- 3. ランタイムにコンポーネントが起動するように設定するには、コンポーネントの値を **true** に設 定します。 以下の表は、ランタイムに起動するように設定できるコンポーネントのリストです。

表5.2 **kieserver**ケーパビリティーパラメーター

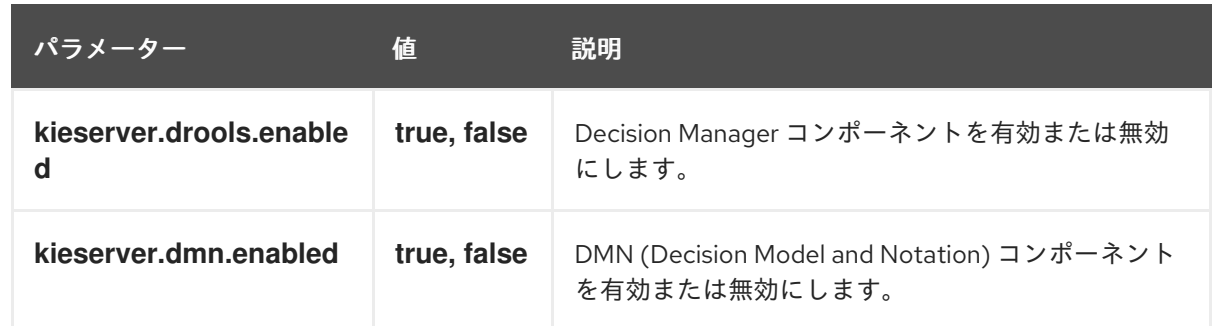

### <span id="page-28-0"></span>5.4. ビジネスアプリケーションのユーザーグループプロバイダーの設定

Red Hat Decision Manager を使用すると、人間中心のアクティビティーを管理できます。2 つの KIE API エントリーポイントを使用して、ユーザーリポジトリーおよびグループリポジトリーを統合できま す。

- **UserGroupCallback**: ユーザーまたはグループが存在するかどうかを確認して、特定のユー ザーのグループの情報を集めます。
- **UserInfo**: メールアドレスや設定言語など、ユーザーおよびグループの追加情報を収集します。

すぐに使用できるコードまたはカスタムの開発コードなど、代わりのコードを指定すると、これらの両 コンポーネントを設定できます。

**UserGroupCallback** コンポーネントについては、デフォルトの実装はアプリケーションのセキュリ ティーコンテキストをもとにしているため、この実装が保持されます。このように、どのバックエンド ストアを認証や承認 (例: RH-SSO) に使用するかは重要ではありません。ユーザーやグループの情報収 集用の情報源として、この実装が自動的に使用されます。

**UserInfo** コンポーネントは、より詳細にわたる情報を収集するため、別のコンポーネントとなってい ます。

#### 前提条件

● Spring Boot ビジネスアプリケーションがある。

#### 手順

1. **UserGroupCallback** の別の実装を提供するには、以下のコードを、アプリケーションクラスに 追加するか、**@Configuration** のアノテーションが付いた別のクラスに追加します。

@Bean(name = "userGroupCallback") public UserGroupCallback userGroupCallback(IdentityProvider identityProvider) throws IOException { return new MyCustomUserGroupCallback(identityProvider); }

2. **UserInfo** の別の実装を提供するには、以下のコードを、アプリケーションクラスに追加する か、**@Configuration** のアノテーションが付いた別のクラスに追加します。

@Bean(name = "userInfo") public UserInfo userInfo() throws IOException { return new MyCustomUserInfo();

# }

### <span id="page-29-0"></span>5.5. SWAGGER ドキュメントの有効化

Red Hat Decision Manager ビジネスアプリケーションのサービスプロジェクトで利用可能なすべてのエ ンドポイントに関する Swagger ベースのドキュメントを有効にできます。

#### 前提条件

● Spring Boot ビジネスアプリケーションがある。

#### 手順

- 1. **<BUSINESS-APPLICATION>/<BUSINESS-APPLICATION>-service** ディレクトリーに移動し ます。**<BUSINESS-APPLICATION>** は Spring Boot プロジェクトの名前に置き換えます。
- 2. テキストエディターでサービスプロジェクト **pom.xml** ファイルを開きます。
- 3. サービスプロジェクトの **pom.xml** ファイルに以下の依存関係を追加して、このファイルを保存 します。

<dependency> <groupId>org.apache.cxf</groupId> <artifactId>cxf-rt-rs-service-description-swagger</artifactId> <version>3.2.6</version> </dependency> <dependency> <groupId>io.swagger</groupId> <artifactId>swagger-jaxrs</artifactId> <version>1.5.15</version> <exclusions> <exclusion> <groupId>javax.ws.rs</groupId> <artifactId>jsr311-api</artifactId> </exclusion> </exclusions> </dependency>

4. Swagger UI を有効にするには (任意)、以下の依存関係を **pom.xml** ファイルに追加して、この ファイルを保存します。

<dependency> <groupId>org.webjars</groupId> <artifactId>swagger-ui</artifactId> <version>2.2.10</version> </dependency>

- 5. テキストエディターで **<BUSINESS-APPLICATION>/<BUSINESS-APPLICATION> service/src/main/resources/application.properties** ファイルを開きます。
- 6. Swagger サポートを有効にするには、以下の行を **application.properties** ファイルに追加しま す。

kieserver.swagger.enabled=true

ビジネスアプリケーションの起動後に、**http://localhost:8090/rest/swagger.json** で Swagger ドキュメ ントを表示できます。全エンドポイントについては、**http://localhost:8090/rest/api-docs? url=http://localhost:8090/rest/swagger.json** で入手できます。

# <span id="page-31-0"></span>第6章 自己完結型 RED HAT DECISION MANAGER SPRING BOOT JAR ファイルの作成

KIE Server および 1 つ以上の KJAR ファイルなど、完全なサービスを含む、自己完結型 Red Hat Decision Manager Spring Boot JAR ファイル 1 つを作成できます。Red Hat Decision Manager Spring Boot JAR ファイルは、ランタイム時に読み込まれる KJAR ファイルには依存しません。

必要に応じて、Red Hat Decision Manager Spring Boot JAR ファイルには、モジュールを含む、同じ KJAR ファイルの複数のバージョンを含めることができます。これらの KJAR ファイルは、**artifactID** 属性値と **groupID** 属性値が同じですが、**version** の値は異なります。

含める KJAR ファイルは、クラスローダーの衝突を避けるために **BOOT-INF/lib** ディレクトリーの JAR ファイルから分離されています。各 KJAR クラスパスコンテナーファイルは、他の KJAR クラスパスコ ンテナーファイルから分離され、Spring Boot クラスローダーに依存しません。

#### 前提条件

- 既存の Red Hat Decision Manager Spring Boot プロジェクトがある。
- プロジェクトの KJAR ファイル 1つ以上の開発を完了している。

#### 手順

1. プロジェクトの KJAR ファイルをすべてビルドします。デフォルトのビジネスアプリケーショ ンでは、KJAR ソースは **<BUSINESS-APPLICATION>/<BUSINESS-APPLICATION>-kjar** ディ レクトリーに含まれます。**BUSINESS-APPLICATION** はビジネスアプリケーションの名前に置 き換えます。プロジェクトには、他の KJAR ソースディレクトリーが含まれている可能性があ ります。

すべての KJAR ソースのディレクトリーの KJAR ファイルをビルドするには、以下の手順を実 行します。

- a. KJAR ソースディレクトリーに移動します。
- b. 以下のコマンドを入力します。

#### mvn install

このコマンドは、KJAR ファイルをビルドし、ローカルの Maven リポジトリーに配置しま す。デフォルトでは、このリポジトリーは **~/.m2/repo** ディレクトリーに配置されます。

2. **<BUSINESS-APPLICATION>/<BUSINESS-APPLICATION>-service/src/main/resources** ディ レクトリーで、Spring Boot アプリケーションの **application.properties** ファイルに以下のプロ パティーを追加します。

kieserver.classPathContainer=true

このプロパティーを **true** に設定すると、KIE Server はコンテナーが使用するクラスローダーを 使用して KJAR ファイルとその依存関係を読み込みます。

- 3. KIE Server が必要な KJAR モジュールを読み込むには、以下のいずれかのアクションを実行し ます。
	- KIE Server を設定して、Spring Boot アプリケーションで利用可能なすべての KJAR モ ジュールをスキャンし、デプロイするには、以下のプロパティーを **application.properties** ファイルに追加します。

kieserver.autoScanDeployments=true

このプロパティーを **true** に設定すると、プログラムを使用して宣言されているか、Maven プラグインを介して宣言されているかに関係なく、KIE Server はアプリケーションで利用 可能なすべての KJAR モジュールをデプロイします。

このオプションは、すべての KJAR モジュールを含める最も簡単な方法です。ただし、欠 点が 2 つあります。

- アプリケーションは、すべての KJAR モジュールのグループ、アーティファクト、バー ジョン (GAV) に基づいて、すべてのコンテナー ID およびエイリアスを自動的に設定し ます。KJAR モジュールのカスタムコンテナー ID またはエイリアスを設定できませ ん。
- 起動時に、アプリケーションは JAR ファイルおよび KJAR モジュールのクラスパスを スキャンします。そのため、起動期間は長くなる可能性があります。

このような欠点を回避するには、以下のいずれかのオプションで説明されているように **application.properties** ファイルを使用するか、Java ソースコードを使用して、すべての KJAR モジュールを個別に設定できます。

サービスに追加する KJAR モジュールごとに、**application.properties** ファイルを使用し て、すべての KJAR モジュールを個別に設定するには、以下のプロパティーを **application.properties** ファイルに追加します。

kieserver.deployments[<n>].containerId=<container> kieserver.deployments[<n>].alias=<alias> kieserver.deployments[<n>].artifactId=<artifact> kieserver.deployments[<n>].groupId=<group> kieserver.deployments[<n>].version=<version>

以下の値を置き換えます。

- **<n>**: 連番: 1 番目の KJAR モジュールは **0**、2 番目のモジュールの場合は **1** など。  $\circ$
- **<container>**: KJAR モジュールのコンテナー ID  $\circ$
- **<alias>**: KJAR モジュールのエイリアス  $\circ$
- **<artifact>**: KJAR モジュールのアーティファクト ID  $\circ$
- **<group>**: KJAR モジュールのグループ ID  $\circ$
- **<version>**: KJAR モジュールのバージョン ID

以下の例では、**Evaluation** 用の KJAR モジュールの 2 つのバージョンを設定します。

kieserver.deployments[0].alias=evaluation\_v1 kieserver.deployments[0].containerId=evaluation\_v1 kieserver.deployments[0].artifactId=Evaluation kieserver.deployments[0].groupId=com.myspace kieserver.deployments[0].version=1.0.0-SNAPSHOT

kieserver.deployments[1].alias=evaluation\_v2 kieserver.deployments[1].containerId=evaluation\_v2 kieserver.deployments[1].artifactId=Evaluation kieserver.deployments[1].groupId=com.myspace kieserver.deployments[1].version=2.0.0-SNAPSHOT

Java ソースコードを使用してすべての KJAR モジュールを個別に設定するには、以下の例 のように、ビジネスアプリケーションサービスにクラスを作成します。

```
@Configuration
public class KieContainerDeployer {
  @Bean
  public KieContainerResource evaluation_v1() {
    KieContainerResource container = new KieContainerResource("evaluation_v1",
new ReleaseId("com.myspace", "Evaluation", "1.0.0-SNAPSHOT"), STARTED);
    container.setConfigItems(Arrays.asList(new
KieServerConfigItem(KieServerConstants.PCFG_RUNTIME_STRATEGY,
"PER_PROCESS_INSTANCE", "String")));
    return container;
  }
  @Bean
  public KieContainerResource evaluation_v2() {
    KieContainerResource container = new KieContainerResource("evaluation_v2",
new ReleaseId("com.myspace", "Evaluation", "2.0.0-SNAPSHOT"), STARTED);
    container.setConfigItems(Arrays.asList(new
KieServerConfigItem(KieServerConstants.PCFG_RUNTIME_STRATEGY,
"PER_PROCESS_INSTANCE", "String")));
    return container;
  }
}
```
追加するすべての KJAR モジュールについて、このクラスに **KieContainerResource** Bean を作成します。Bean の名前はコンテナー名であり、**KieContainerResource()** の最初のパ ラメーターはエイリアス名で、**ReleaseId()** のパラメーターは、KJAR モジュールのグルー プ ID、アーティファクト ID、およびバージョン ID です。

4. 必要に応じて、ビジネスアプリケーションを Red Hat OpenShift Container Platform Pod で実 行するか、現在のディレクトリーが書き込み可能ではない他の環境で実行する場合 は、**spring.jta.log-dir** プロパティーを **application.properties** ファイルに追加し、書き込み可 能な場所に設定します。以下に例を示します。

spring.jta.log-dir=/tmp

このパラメーターは、トランザクションログの場所を設定します。

5. **<BUSINESS-APPLICATION>/<BUSINESS-APPLICATION>-service** ディレクトリーの Spring Boot **pom.xml** ファイルに以下の Maven プラグインを追加しま す。**<GROUP\_ID>**、**<ARTIFACT\_ID>** および **<VERSION>** は、プロジェクトが使用する KJAR アーティファクトのグループ、アーティファクト、バージョン (GAV) に置き換えます。これら の値は、KJAR ソースディレクトリーにある **pom.xml** ファイルにあります。

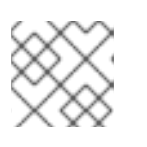

#### 注記

アーティファクトのバージョンを複数追加できます。

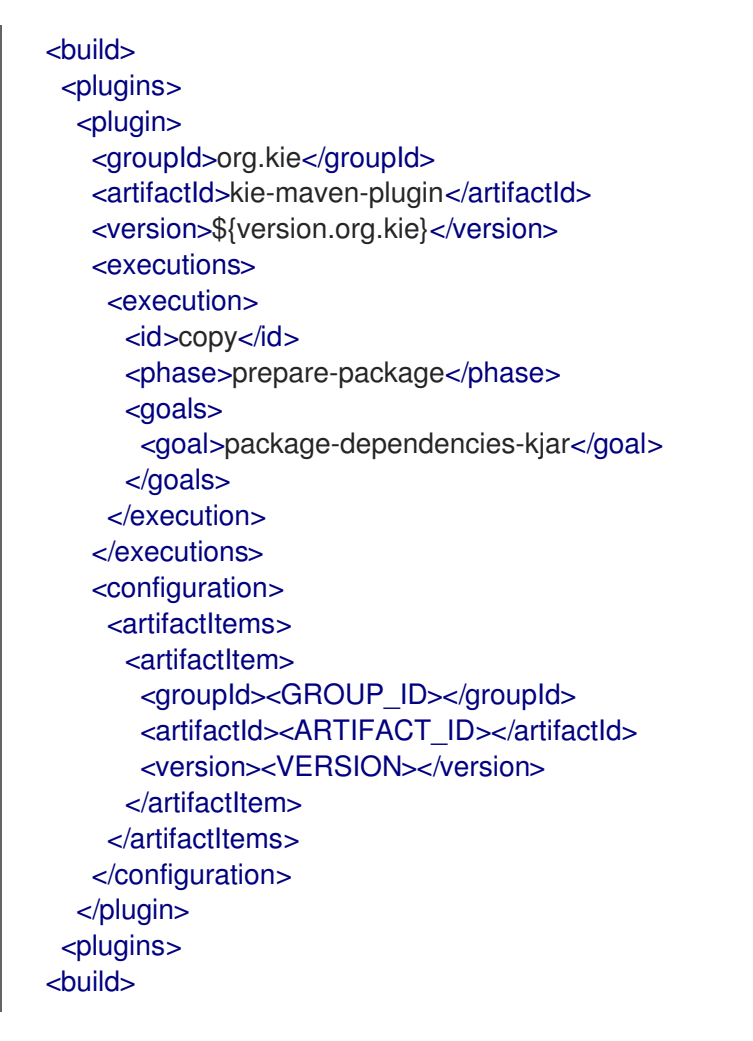

KJAR の実行に必要なアーティファクトは、ビルド時に解決されます。

以下の例では、**Evaluation** アーティファクトのバージョンを 2 つ追加します。

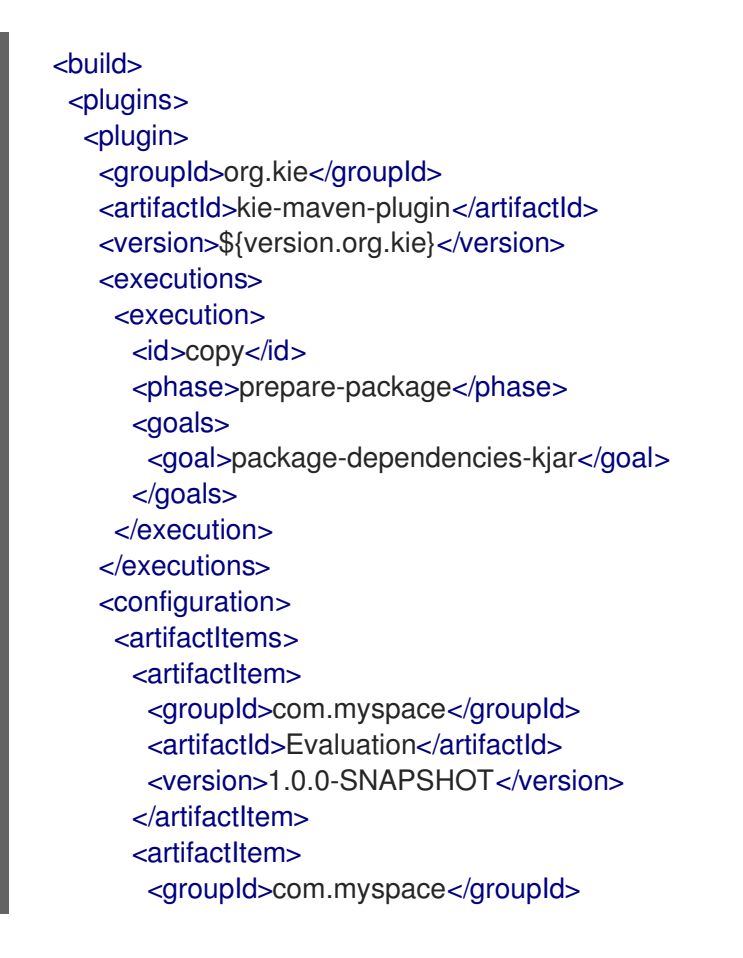

- <artifactId>Evaluation</artifactId> <version>2.0.0-SNAPSHOT</version> </artifactItem> </artifactItems> </configuration> </plugin> </plugins> </build>
- 6. 自己完結型 Spring Boot イメージをビルドするには、**<BUSINESS-APPLICATION>/<BUSINESS-APPLICATION>-service** ディレクトリーで以下のコマンドを入 力します。

mvn install

7. オプション: 自己完結型 Spring Boot イメージを実行するには、**target** サブディレクトリーで JAR ファイルを見つけ、以下のコマンドを入力します。

java -jar <FILENAME>.jar

このコマンドで **<FILENAME>** は JAR ファイルの名前に置き換えます。
# 第7章 ビジネスアプリケーションの実行

デフォルトでは、ビジネスアプリケーションには、実行プロジェクト、つまりサービスプロジェクトが 1 つ含まれています。サービスプロジェクトは、Windows または Linux のスタンドアロン (マネージド 外) または開発 (マネージド) モードで実行できます。スタンドアロンモードを使用すると、追加の要件 なしでアプリケーションを起動できます。開発モードで開始されたアプリケーションは、Business Central を Red Hat Process Automation Manager コントローラーとして使用する必要があります。

# 7.1. スタンドアロンモードでのビジネスアプリケーションの実行

スタンドアロン (マネージド外) モードでは、追加要件なしにビジネスアプリケーションを起動できま す。

### 前提条件

- Spring Boot ビジネスアプリケーションがある。
- ビジネスアプリケーションが設定されている。

### 手順

- 1. **<BUSINESS-APPLICATION>/<BUSINESS-APPLICATION>-service** ディレクトリーに移動し ます。
- 2. 以下のコマンドの1つを実行します。

### 表7.1 スタンドアロンの起動オプション

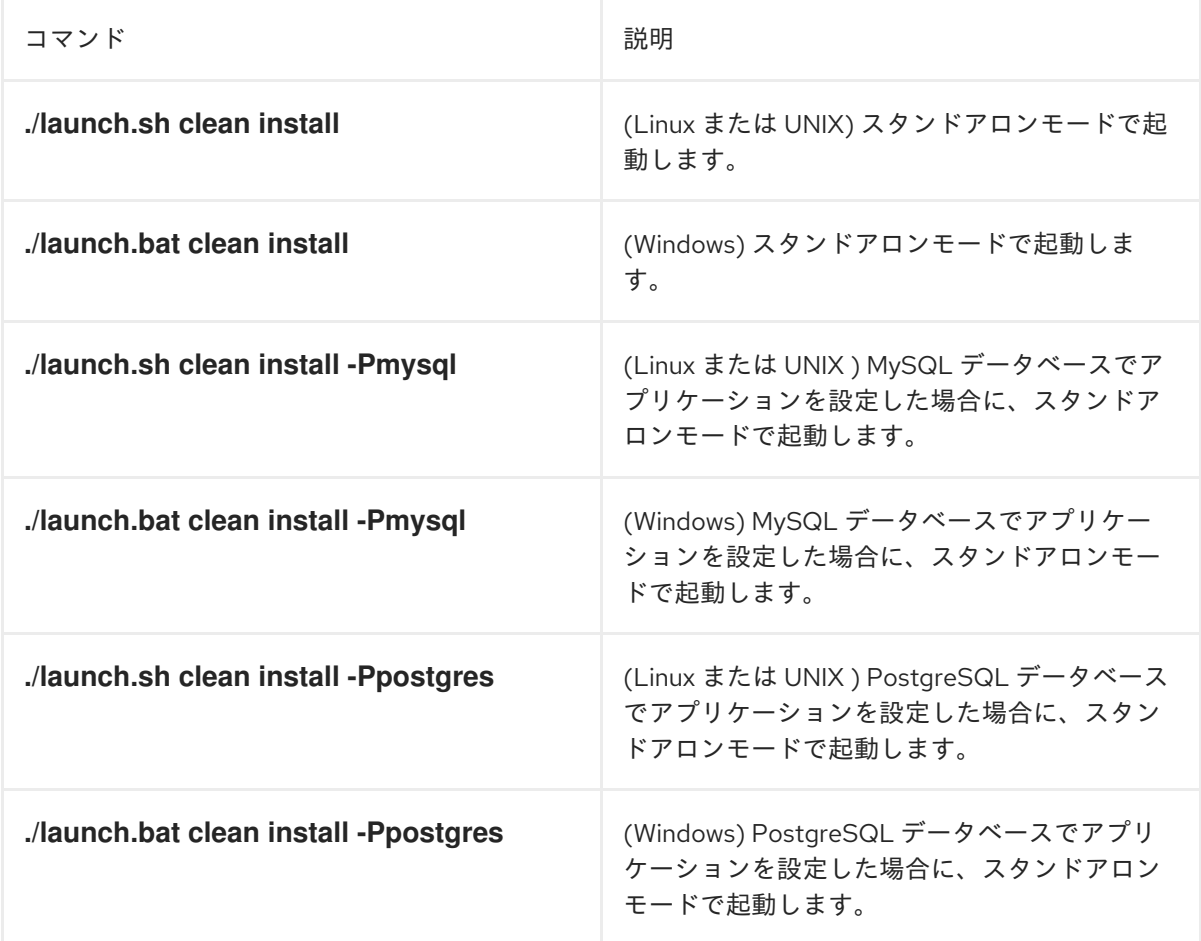

**clean install** の引数で、Maven に、新規インストールをするように指示を出します。プロジェ クトは、以下の順番に構築されます。

- データモデル
- ビジネスアセット
- サービス スクリプトの初回実行時には、プロジェクトの依存関係がすべてダウンロードされるた め、プロジェクトのビルドに時間がかかる場合があります。ビルドの最後に、アプリケー ションが起動します。
- 3. 以下のコマンドを入力して、ビジネスアプリケーションにアクセスします。

http://localhost:8090/

4. 認証情報 **user**/**user** または **kieserver**/**kieserver1!** を入力します。

## 7.2. 開発モードでのビジネスアプリケーションの実行

開発 (マネージド) モードでは、開発者は Red Hat Decision Manager ビジネスアプリケーションアセッ トのプロジェクトで作業し、再起動の必要なしに動的に変更をデプロイできます。さらに、開発モード では、プロセスインスタンス、タスク、ジョブなど、ビジネス自動化機能が完全に監視されている環境 が提供されます。

### 前提条件

- Spring Boot ビジネスアプリケーションがある。
- ビジネスアプリケーションを設定している。
- Business Central をインストールし、実行している。

#### 手順

- 1. **<BUSINESS-APPLICATION>/<BUSINESS-APPLICATION>-service** ディレクトリーに移動し ます。**<BUSINESS-APPLICATION>** は Spring Boot プロジェクトの名前に置き換えます。
- 2. 以下のコマンドの1つを実行します。

#### 表7.2 管理起動オプション

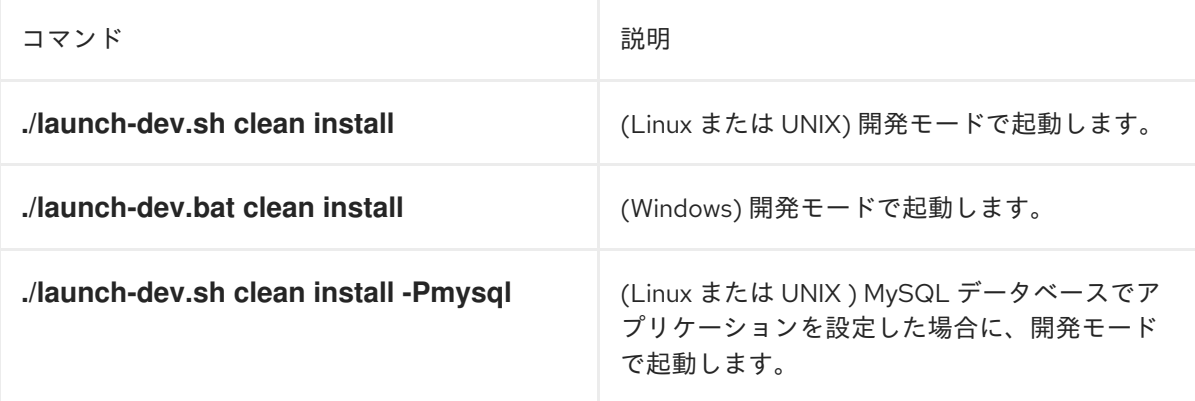

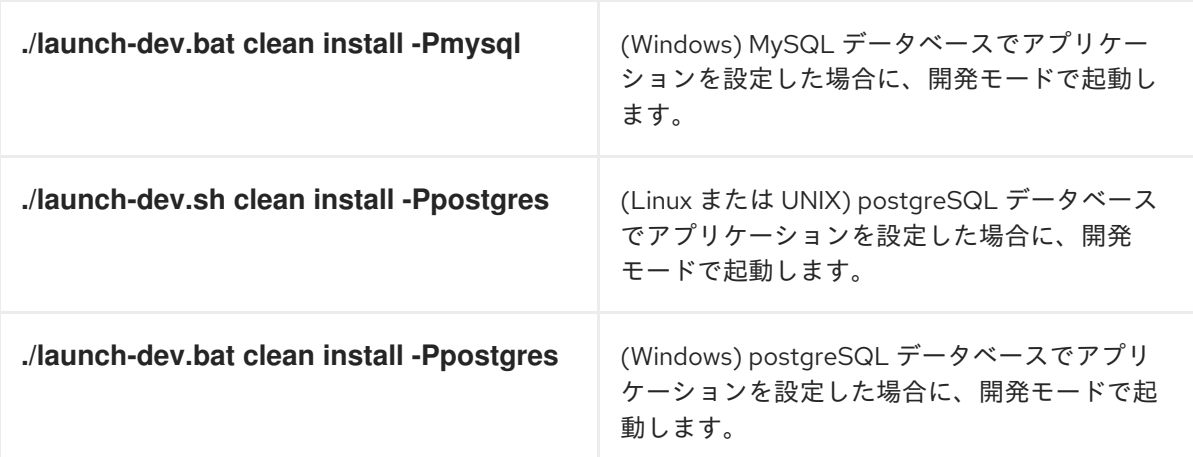

**clean install** の引数で、Maven に、新規インストールをするように指示を出します。プロジェ クトは、以下の順番に構築されます。

- データモデル
- ビジネスアセット
- サービス

スクリプトの初回実行時には、プロジェクトの依存関係がすべてダウンロードされるた め、プロジェクトのビルドに時間がかかる場合があります。ビルドの最後に、アプリケー ションが起動します。

3. 以下のコマンドを入力して、ビジネスアプリケーションにアクセスします。

http://localhost:8090/

4. 認証情報 **user**/**user** または **kieserver**/**kieserver1!** を入力します。ビジネスアプリケーション を起動した後に、Process Automation Manager コントローラーと接続すると、Business Central の Menu → Deploy → Execution Servers に表示されます。

# 第8章 RED HAT OPENSHIFT CONTAINER PLATFORM での SPRINGBOOT ビジネスアプリケーションの実行

Red Hat OpenShift Container Platform で Red Hat Decision Manager SpringBoot ビジネスアプリケー ションを実行するには、イミュータブルイメージを作成し、このイメージを Red Hat OpenShift Container Platform 環境にプッシュします。

### 前提条件

- Red Hat Decision Manager Spring Boot ビジネスアプリケーションを開発済みである。アプリ [ケーションの作成方法は、「](#page-13-0)Maven archetype からの Spring Boot ビジネスアプリケーション の作成」 を参照してください。
- 必要に応じて、アプリケーションに Spring セキュリティーを設定している。Spring セキュリ ティーの設定方法は、4章*Red Hat Decision [Manager](#page-21-0)* での *Spring Security* を参照してくださ い。
- ビジネスアプリケーションに必要な追加の Spring 設定を完了している。ビジネスアプリケー ションの Spring [設定に関する方法については、](#page-28-0)5章*Red Hat Decision Manager Spring Boot* の設 定 を参照してください。
- ビジネスアプリケーションに、JAR ファイルを1つ作成している。SpringBoot ビジネスアプリ ケーションに単一の JAR [ファイルを作成する方法は、](#page-33-0)6章自己完結型 *Red Hat Decision Manager Spring Boot JAR* ファイルの作成 を参照してください。
- **oc** コマンドを使用して Red Hat OpenShift Container Platform 環境にログインしており、必要 なプロジェクトがアクティブである。

### 手順

1. ビジネスアプリケーションプロジェクトディレクトリー外部で、以下のサブディレクトリーを 含めて **ocp-image** ディレクトリーを作成します。

ocp-image |--/root |--/opt |-- /spring-service

2. ビジネスアプリケーションの単一の JAR ファイルを **root/opt/spring-service** サブディレクト リーにコピーします。以下に例を示します。

cd ../business-application-service cp target/business-application-service-1.0-SNAPSHOT.jar ../ocp-image/root/opt/springservice/

3. **ocp-image** ディレクトリーで、以下の内容を含む **Dockerfile** ファイルを作成します。

FROM registry.access.redhat.com/ubi8/openjdk-11:latest COPY root / EXPOSE 8090 WORKDIR /opt/spring-service/ CMD ["sh","-c", "java \${JAVA\_OPTIONS} -Dorg.kie.server.mode=PRODUCTION -jar /opt/spring-service/<FILENAME>.jar"]

**<FILENAME>.jar** は、ビジネスアプリケーションの単一の JAR ファイルの名前に置き換えま す。

- 4. 初期イメージをビルドし、Red Hat OpenShift Container Platform 環境にデプロイするには、 以下の手順を実行します。
	- a. イメージをビルドするには、**ocp-image** ディレクトリーで以下のコマンドを実行します。

oc new-build --binary --strategy=docker --name openshift-kie-springboot oc start-build openshift-kie-springboot --from-dir=. --follow

オプション L: **openshift-kie-springboot** は、これらのコマンドと後続の全コマンドのカス タムアプリケーションの名前に置き換えます。

b. Red Hat OpenShift Container Platform 環境でイメージをデプロイするには、以下のコマン ドを実行します。

oc new-app openshift-kie-springboot

c. オプション: イメージのルートを公開するには、以下のコマンドを実行します。

oc expose service/openshift-kie-springboot --port=8090

5. 新しいバージョンの Red Hat Decision Manager または Spring Boot の JAR ファイルをビルド した場合など、すでにイメージをビルドし、更新する必要がある場合には、**ocp-image** ディレ クトリーで以下のコマンドを実行します。

oc start-build openshift-kie-springboot --from-dir=. --follow

# 第9章 BUSINESS CENTRAL へのビジネスアセットプロジェクト のインポートおよびデプロイ

Red Hat Decision Manager ビジネスアプリケーションの一部であるビジネスアセットプロジェクトを Business Central にインポートしてから、そのプロジェクトをビジネスアプリケーションにデプロイで きます。

### 前提条件

- 開発モードで実行されているビジネスアプリケーションプロジェクトがある。
- Red Hat Decision Manager の Business Central がインストールされている。

### 手順

- 1. **<BUSINESS-APPLICATION>/<BUSINESS-APPLICATION>-kjar** ディレクトリーに移動しま す。**<BUSINESS-APPLICATION>** は Spring Boot プロジェクトの名前に置き換えます。
- 2. 以下のコマンドを実行して、プロジェクトの Git リポジトリーを初期化します。

\$ git init \$ git add -A \$ git commit -m "Initial project structure"

- 3. Business Central にログインし、Menu → Design → Projects の順に移動します。
- 4. Import Project を選択して、以下の URL を入力します。

file:///<business-application-path>/<business-application-name>-kjar

- 5. Import をクリックして、インポートするプロジェクトを確定します。
- 6. ビジネスアセットプロジェクトを Business Central にインポートしてから、Add Assetsをク リックして、ルールやデシジョンテーブルなどのアセットを使用しているビジネスアセットプ ロジェクトに追加します。
- 7. プロジェクトページで Deploy をクリックして、実行中のビジネスアプリケーションにプロ ジェクトをデプロイします。

## 注記

Build & Installオプションを選択してプロジェクトをビルドし、KJAR ファイル を KIE Server にデプロイせずに設定済みの Maven リポジトリーに公開すること もできます。開発環境では、Deploy をクリックすると、ビルドされた KJAR ファイルを KIE Server に、実行中のインスタンス (がある場合はそれ) を停止せ ずにデプロイできます。または Redeploy をクリックして、ビルドされた KJAR ファイルをデプロイしてすべてのインスタンスを置き換えることもできます。次 回、ビルドされた KJAR ファイルをデプロイまたは再デプロイすると、以前のデ プロイメントユニット (KIE コンテナー) が同じターゲット KIE Server で自動的 に更新されます。実稼働環境では Redeploy オプションは無効になってお り、Deploy をクリックして、ビルドされた KJAR ファイルを KIE Server 上の新 規デプロイメントユニット (KIE コンテナー) にデプロイすることのみが可能で す。

KIE Server の環境モードを設定するには、**org.kie.server.mode** システムプロパ ティーを **org.kie.server.mode=development** または **org.kie.server.mode=production** に設定します。Business Central の対応する プロジェクトでのデプロイメント動作を設定するには、プロジェクトの Settings → General Settings → Version に移動し、Development Mode オプ ションを選択します。デフォルトでは、KIE Server および Business Central のす べての新規プロジェクトは開発モードになっています。Development Mode を オンにしたプロジェクトをデプロイしたり、実稼働モードになっている KIE Server に手動で **SNAPSHOT** バージョンの接尾辞を追加したプロジェクトをデ プロイしたりすることはできません。

8. プロジェクトのデプロイメントに関する詳細を確認するには、画面の上部にあるデプロイメン トバナーの View deployment detailsか、Deploy のドロップダウンメニューをクリックしま す。このオプションを使用すると、Menu → Deploy → Execution Servers ページに移動しま す。

# 第10章 JMS メッセージブローカーで監査データの複製

KIE Server 監査データを Java Message Service (JMS) メッセージブローカー (ActiveMQ、Artemis な ど) に複製してから、外部データベーススキーマにデータをダンプし、アプリケーションスキーマから 監査データを削除して Spring Boot アプリケーションのパフォーマンスを向上することができます。

メッセージブローカーのデータを複製するようにアプリケーションを設定すると、KIE Server でイベン トが発生したときにそのイベントの記録は KIE Server データベーススキーマに保存され、メッセージブ ローカーに送信されます。その後、外部サービスを設定して、メッセージブローカーデータをアプリ ケーションのデータベーススキーマの正確なレプリカに使用できます。このデータは、イベントが KIE Server によって生成されるたびに、メッセージブローカーおよび外部データベースに追加されます。

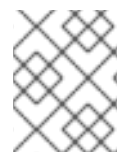

## 注記

監査データのみがメッセージブローカーに保存されます。他のデータはレプリケートさ れません。

### 前提条件

● 既存の Red Hat Decision Manager Spring Boot プロジェクトがある。

### 手順

- 1. テキストエディターで Spring Boot アプリケーションの **pom.xml** ファイルを開きます。
- 2. KIE Server Spring Boot 監査依存関係を **pom.xml** ファイルに追加します。

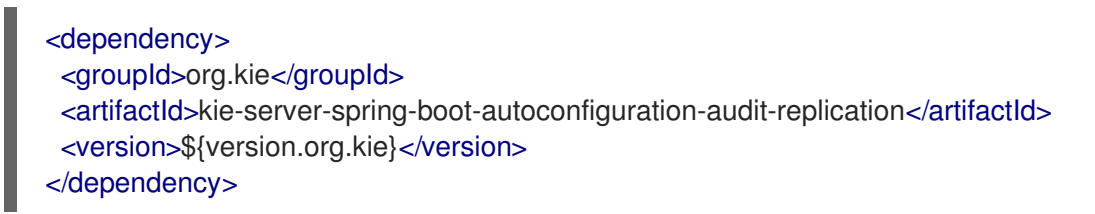

3. JMS クライアントの依存関係を追加します。以下の例では、Advanced Message Queuing Protocol (AMQP) 依存関係を追加します。

<dependency> <groupId>org.amqphub.spring</groupId> <artifactId>amqp-10-jms-spring-boot-starter</artifactId> <version>2.2.6</version> </dependency>

4. JMS プールの依存関係を追加します。

<dependency> <groupId>org.messaginghub</groupId> <artifactId>pooled-jms</artifactId> </dependency>

- 5. KIE Server 監査レプリケーションがキューを使用するように設定するには、以下のタスクを完 了します。
	- a. 以下の行を、Spring Boot アプリケーションの **application.properties** ファイルに追加しま す。

kieserver.audit-replication.producer=true kieserver.audit-replication.queue=audit-queue

b. メッセージブローカークライアントに必要なプロパティーを追加します。以下の例は、 AMPQ に KIE Server を設定する方法を示しています。ここで、**<JMS\_HOST\_PORT>** はブ ローカーがリッスンするポートで、**<USERNAME>** および **<PASSWORD** はブローカーの ログイン認証情報になります。

amqphub.amqp10jms.remote-url=amqp://<JMS\_HOST\_PORT> amqphub.amqp10jms.username=<USERNAME> amqphub.amqp10jms.password=<PASSWORD> amqphub.amqp10jms.pool.enabled=true

c. 以下の行を、メッセージブローカーデータを使用するサービスの **application.properties** ファイルに追加します。

kieserver.audit-replication.consumer=true kieserver.audit-replication.queue=audit-queue

d. メッセージブローカークライアントに必要なプロパティーを、メッセージブローカーデー タを使用するサービスの **application.properties** ファイルに追加します。以下の例は、 AMPQ に KIE Server を設定する方法を示しています。ここで、**<JMS\_HOST\_PORT>** は メッセージブローカーがリッスンするポートで、**<USERNAME>** および **<PASSWORD>** は メッセージブローカーのログイン認証情報になります。

amqphub.amqp10jms.remote-url=amqp://<JMS\_HOST\_PORT> amqphub.amqp10jms.username=<USERNAME> amqphub.amqp10jms.password=<PASSWORD> amqphub.amqp10jms.pool.enabled=true

- 6. KIE Server 監査レプリケーションがトピックを使用するように設定するには、以下のタスクを 実行します。
	- a. 以下の行を、Spring Boot アプリケーションの **application.properties** ファイルに追加しま す。

kieserver.audit-replication.producer=true kieserver.audit-replication.topic=audit-topic

п

b. メッセージブローカークライアントに必要なプロパティーを、メッセージブローカーデー タを使用するサービスの **application.properties** ファイルに追加します。以下の例は、 AMPQ に KIE Server を設定する方法を示しています。ここで、**<JMS\_HOST\_PORT>** は メッセージブローカーがリッスンするポートで、**<USERNAME>** および **<PASSWORD** は メッセージブローカーのログイン認証情報になります。

spring.jms.pub-sub-domain=true amqphub.amqp10jms.remote-url=amqp://<JMS\_HOST\_PORT> amqphub.amqp10jms.username=<USERNAME> amqphub.amqp10jms.password=<PASSWORD> amqphub.amqp10jms.pool.enabled=true

c. 以下の行を、メッセージブローカーデータを使用するサービスの **application.properties** ファイルに追加します。

kieserver.audit-replication.consumer=true kieserver.audit-replication.topic=audit-topic::jbpm kieserver.audit-replication.topic.subscriber=jbpm spring.jms.pub-sub-domain=true

d. メッセージブローカークライアントに必要なプロパティーを、メッセージブローカーデー タを使用するサービスの **application.properties** ファイルに追加します。以下の例は、 AMPQ に KIE Server を設定する方法を示しています。ここで、**<JMS\_HOST\_PORT>** は メッセージブローカーがリッスンするポートで、**<USERNAME>** および **<PASSWORD>** は メッセージブローカーのログイン認証情報になります。

amqphub.amqp10jms.remote-url=amqp://<JMS\_HOST\_PORT> amqphub.amqp10jms.username=<USERNAME> amqphub.amqp10jms.password=<PASSWORD> amqphub.amqp10jms.pool.enabled=true amqphub.amqp10jms.clientId=jbpm

7. オプション: レプリケートされたデータが含まれる KIE Server を読み取り専用に設定するに は、**application.properties** ファイルの **org.kie.server.rest.mode.readonly** プロパティーを **true** に設定します。

org.kie.server.rest.mode.readonly=true

### 関連情報

「Spring Boot JMS [監査レプリケーションパラメーター」](#page-45-0)

# <span id="page-45-0"></span>10.1. SPRING BOOT JMS 監査レプリケーションパラメーター

以下の表は、Spring Boot で Red Hat Decision Manager アプリケーションの JMS 監査レプリケーショ ンを設定するために使用するパラメーターについて説明しています。

### 表10.1 Spring Boot JMS 監査レプリケーションパラメーター

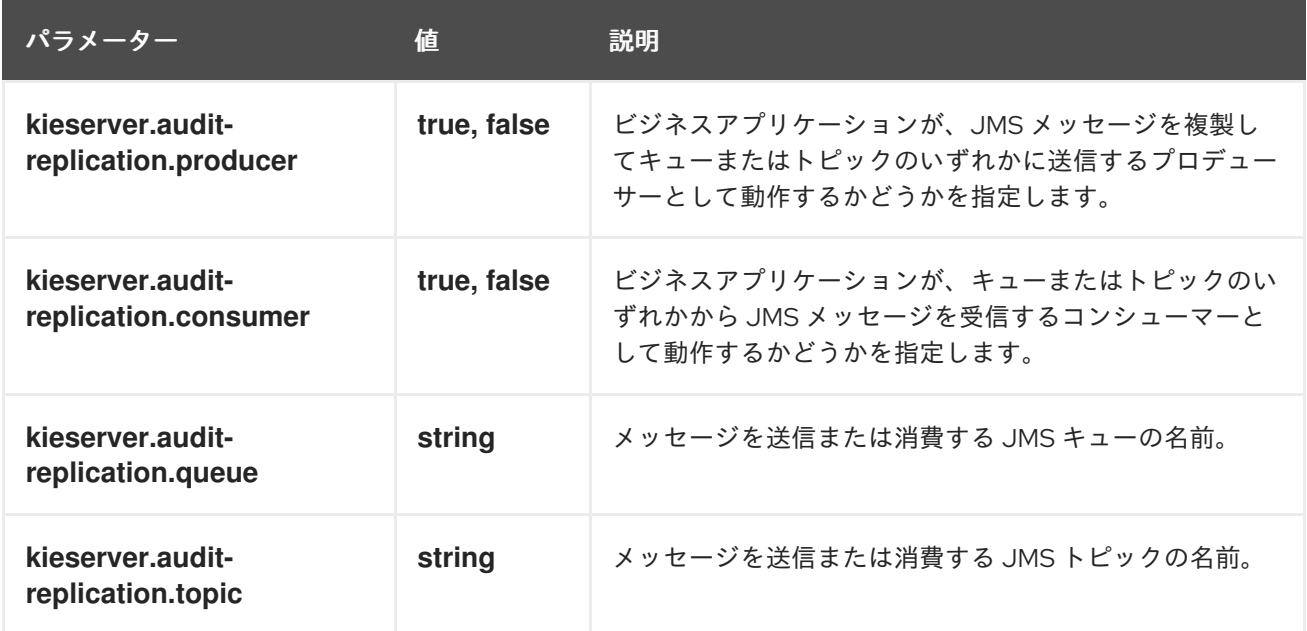

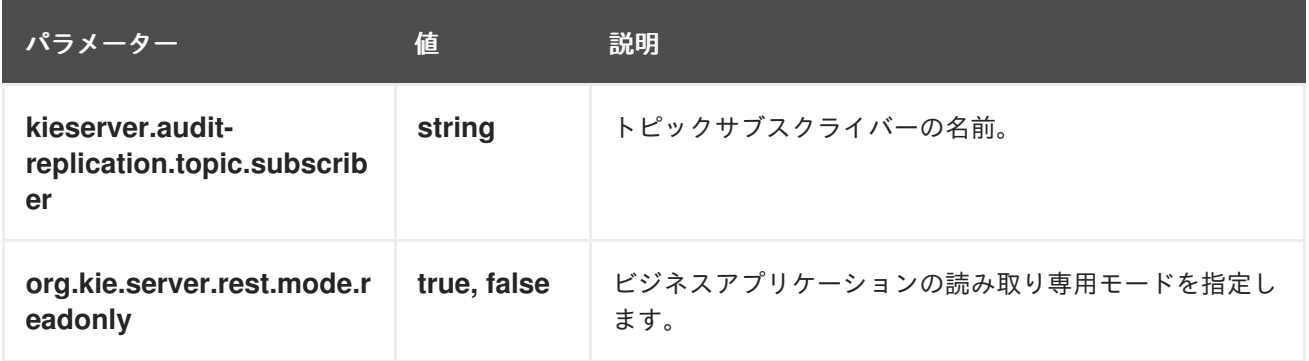

# パート II. RED HAT DECISION MANAGER と RED HAT FUSE の 統合

システム管理者は、Red Hat JBoss Enterprise Application Platform で、Red Hat Decision Manager と Red Hat Fuse を統合して、統合サービス間の通信を容易化します。

# 第11章 RED HAT FUSE および RED HAT DECISION MANAGER

Red Hat Fuse は、アジャイル統合ソリューションの一部である、分散型のクラウドネイティブ統合プ ラットフォームです。チームはこの分散アプローチを使用することで、必要に応じて統合サービスをデ プロイできます。Fuse には、統合エキスパート、アプリケーション開発者、ビジネスユーザーなど、 さまざまなユーザーに柔軟にサービスを提供でき、各自がデプロイメント、アーキテクチャー、ツール を選択できます。API 中心のコンテナーベースのアーキテクチャーは、各サービスを切り離して、個別 に作成、デプロイメント、デプロイできるようにします。その結果、企業全体のコラボレーションをサ ポートする統合ソリューションが実現できます。

Red Hat Decision Manager は、ビジネスルール管理、複合イベント処理、Decision Model & Notation (DMN) 実行、およびプランニングの問題を解決するための Red Hat ビルドの OptaPlanner を組み合わ せた、オープンソースの意思決定管理プラットフォームです。これにより、ビジネス上の意思決定を自 動化し、そのロジックをビジネス全体で利用できるようにします。

ルール、デシジョンテーブル、DMN モデルなどのビジネスアセットはプロジェクト内で組織化され、 Business Central リポジトリーに保存されます。これにより、ビジネス全体で一貫性や透明性を維持 し、監査を行えます。ビジネスユーザーは、IT 担当者からのサポートなしでビジネスロジックを編集で きます。

Apache Karaf コンテナープラットフォームに Red Hat Fuse をインストールしてから、このコンテナー に Red Hat Process Automation Manager をインストールし、設定してください。

Red Hat JBoss Enterprise Application Platform の別のインスタンスに Red Hat Fuse をインストール し、Red Hat Process Automation Manager と統合することもできます。**kie-camel** モジュールは、Red Hat Fuse と Red Hat Process Automation Manager との間の統合を提供します。

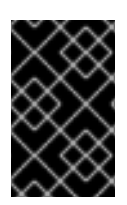

## 重要

Red Hat Decision Manager 7.13 がサポートする Red Hat Fuse のバージョンについて は、Red Hat Process Automation Manager 7 [でサポートされる設定](https://access.redhat.com/articles/3354301) を参照してくださ い。

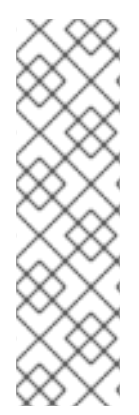

## 注記

Red Hat Fuse on Spring Boot をインストールできます。Red Hat Decision Manager で は、このシナリオ向けの特別な統合はありません。

Red Hat Fuse on Spring Boot で実行しているアプリケーションの **kie-server-client** ライ ブラリーを使用して、KIE Server で実行している Red Hat Decision Manager サービスと 通信できるようにします。

**kie-server-client** [ライブラリーの使用に関する詳細は、](https://access.redhat.com/documentation/ja-jp/red_hat_decision_manager/7.13/html-single/deploying_and_managing_red_hat_decision_manager_services#kie-server-java-api-con_kie-apis)KIE API を使った Red Hat Decision Manager の操作 を参照してください。

# 第12章 APACHE KARAF 上に FUSE を統合した RED HAT DECISION MANAGER のデシジョンエンジン

Apache Karaf は、スタンドアロンで、オープンソースのランタイム環境です。OSGi Alliance の OSGi 標準に基づいています。Karaf は、高度なクラスローディングサポートを備えた OSGi バンドルを通じ てモジュール化のサポートを提供します。Karaf コンテナーでは、依存関係の複数のバージョンを並行 してデプロイできます。ホットコードスワップを使用すると、コンテナーをシャットダウンせずにモ ジュールをアップグレードまたは置き換えることができます。

Red Hat Decision Manager は、Karaf 機能を使用して、Karaf で FUSE と統合されます。これらの機能 を使用して、Karaf 上の FUSE 向けに Red Hat Decision Manager の個別のコンポーネントをインストー ルできます。

機能ファイルは XML ファイルで、このファイルを使用して特定の機能向けにどの DOSGI バンドルを インストールするかを指定します。以下の機能 XML ファイルにより、Red Hat Decision Manager と Fuse on Karaf の統合を容易にします。

### **rhba-features-<FUSE-VERSION>-features.xml**

このファイルは、Karaf にインストールした Fuse に含まれており、**<FUSE-VERSION>** は Fuse のバージョンに置き換えます。このファイルは、**system/org/jboss/fuse/features/rhbafeatures** ディレクトリーの Karaf システムリポジトリーに保存されます。このファイルには、 Red Hat Decision Manager 機能をインストールするための前提条件が含まれています。

### **kie-karaf-features-7.67.0.Final-redhat-00024-features-fuse.xml**

このファイルは Red Hat Decision Manager に含まれており、Red Hat Decision Manager 機能 を提供します。この機能により、Red Hat Fuse にデプロイできる OSGi 機能が決まります。 OSGi ユーザーは、このファイルから機能をインストールして、Red Hat Decision Manager を Fuse にインストールし、それぞれのアプリケーションで使用できます。この機能ファイルは、 Red Hat Process Automation Manager で配布されるオンラインおよびオフラインの Maven リ ポジトリーに配置されています。このファイルのグループ ID、アーティファクト ID、および バージョン (GAV) 識別子は、**org.kie:kie-karaf-features:7.67.0.Final-redhat-00024** です。

# 12.1. KARAF 上の古くなった RED HAT DECISION MANAGER 機能 XML ファイルの削除

お使いの環境に、以前の Red Hat Decision Manager 機能 XML ファイル (例: **kie-karaf-features- <VERSION>-features.xml**) が含まれている場合には、このファイルと関連するファイルすべてを削除 してから、最新の機能 XML ファイルをインストールする必要があります。

### 前提条件

● 以前の機能 XML ファイルが Apache Karaf の環境に存在する。

#### 手順

1. 以下のコマンドを実行して、使用環境に以前の Red Hat Decision Manager 機能 XML ファイル が含まれているかどうかを確認します。

\$ JBossFuse:karaf@root> feature:repo-list \$ JBossFuse:karaf@root> feature:list

2. 以下のコマンドを入力します。**<FUSE\_HOME>** は Fuse のインストールディレクトリーに置き 換えて、Red Hat Fuse コンソールを起動します。

<span id="page-50-0"></span>\$ ./<FUSE\_HOME>/bin/fuse

3. 以下のコマンドを入力します。**<FEATURE\_NAME>** は、アンインストールする機能の名前に置 き換えて、以前の機能 XML ファイルを使用するアプリケーションまたは機能をアンインストー ルします。

JBossFuse:karaf@root> features:uninstall <FEATURE\_NAME>

以下の例では、機能の削除方法を紹介します。

JBossFuse:karaf@root> features:uninstall drools-module JBossFuse:karaf@root> features:uninstall jbpm JBossFuse:karaf@root> features:uninstall kie-ci

4. Karaf の home で、**drools**、**kie**、または **jbpm** を使用するバンドルへの参照を検索します。以 下の例では、**grep** を使用してこれらのコンポーネントを検索する方法を示しています。

karaf@root> list -t 0 -s | grep drools karaf@root> list -t 0 -s | grep kie karaf@root> list -t 0 -s | grep jbpm

この例は、上記のコマンドからの出力です。

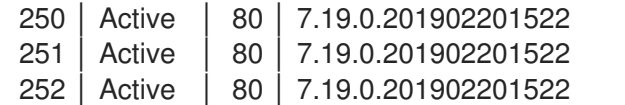

org.drools.canonical-model org.drools.cdi org.drools.compiler

5. 以下のコマンドを入力します。**BUNDLE\_ID** は、検索で返されたバンドル ID に置き換えて、以 前の手順で検出されたバンドルを削除します。

karaf@root> osgi:uninstall BUNDLE\_ID

6. 次のコマンドを入力して、古くなった **drools-karaf-features** の URL を削除します。

karaf@root> features:removeurl mvn:org.kie/kie-karaf-features/VERSION.Final-redhat-VERSION/xml/features

7. Fuse を再起動します。

# 12.2. XML ファイルを使用した KARAF への RED HAT DECISION MANAGER 機能のインストール

Karaf に Red Hat Decision Manager 機能をインストールして、Red Hat Decision Manager プロセス向 けに動的ランタイム環境を作成できます。

### 前提条件

● Apache Karaf コンテナーで Red Hat Fuse が利用できるようになっている。Apache Karaf への Fuse [のインストール手順については、](https://access.redhat.com/documentation/ja-jp/red_hat_fuse/7.12/html/installing_on_apache_karaf/index)Apache Karaf コンテナーへの Red Hat Fuse のインス トール を参照してください。

「Karaf 上の古くなった Red Hat Decision Manager 機能 XML [ファイルの削除」](#page-50-0) に記載されて いるように、以前の Red Hat Decision Manager 機能 XML ファイルが削除されている。

# 手順

Red Hat Decision Manager の機能をインストールするには、次のコマンドを入力します。

\$ JBossFuse:karaf@root> feature:install <FEATURE\_NAME>

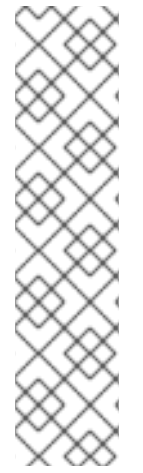

## 注記

**org.drools.osgi.spring.OsgiKModuleBeanFactoryPostProcessor** の代わりに **org.kie.spring.KModuleBeanFactoryPostProcessor** を使用して、OSGi 環境の KIE 要 素を後処理します。

**kie-spring** 機能をインストールする前に **drools-module** 機能をインストールしないよう にしてください。先にインストールしてしまうと、**drools-compiler** バンドルによ り、**kie-spring** がエクスポートしたパッケージが検出されなくなります。

これらの機能を間違った順番でインストールした場合は、**osgi:refresh droolscompiler\_bundle\_ID** を実行して、**drools-compiler** が強制的に **Import-Package** メタ データをリビルドするようにします。

このコマンドでは、**<FEATURE\_NAME>** は、「Red Hat Decision [Manager](#page-53-0) の Karaf 機能」 に記載の機 能の1つに置き換えます。

12.3. MAVEN を使用した KARAF への RED HAT DECISION MANAGER 機 能のインストール

必要に応じて、Apache Karaf 上にある Fuse で Red Hat Decision Manager をインストールして、統合 サービスをデプロイします。

## 前提条件

- Apache Karaf インストールに Red Hat Fuse 7.12 が存在する。インストール手順について は、Apache Karaf [コンテナーへの](https://access.redhat.com/documentation/ja-jp/red_hat_fuse/7.12/html-single/installing_on_apache_karaf/) Red Hat Fuse のインストールを参照してください。
- 「Karaf 上の古くなった Red Hat Decision Manager 機能 XML [ファイルの削除」](#page-50-0) の説明のよう に、以前の機能 XML ファイルが削除されている。

## 手順

- 1. Maven リポジトリーを設定するには、テキストエディターで **FUSE\_HOME/etc/org.ops4j.pax.url.mvn.cfg** ファイルを開きます。
- 2. **https://maven.repository.redhat.com/ga/** リポジトリーが **org.ops4j.pax.url.mvn.repositories** 変数に存在することを確認します。必要に応じて、追加し てください。

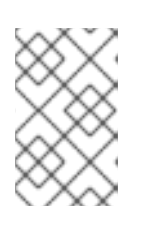

### 注記

**org.ops4j.pax.url.mvn.repositories** 変数内のエントリーをコンマ、スペース、 およびバックスラッシュ (**, \**) で区切ります。バックスラッシュを追加すると、強 制的に改行されます。

3. Fuse を起動するには以下のコマンドを入力します。**<FUSE\_HOME>** は Fuse のインストール ディレクトリーに置き換えます。

\$ ./FUSE\_HOME/bin/fuse

4. インストールの前提条件が含まれる機能ファイルに参照を追加するには、以下のコマンドを入 力します。**<FUSE\_VERSION** は、インストールする Fuse のバージョンに置き換えます。

\$ feature:repo-add mvn:org.jboss.fuse.features/rhba-features/<FUSE-VERSION>/xml/features

5. 以下のコマンドを入力して、Red Hat Decision Manager 機能の XML ファイルへの参照を追加 します。

\$ JBossFuse:karaf@root> features:addurl mvn:org.kie/kie-karaffeatures/VERSION/xml/features-fuse

現在の **drools-karaf-features** [バージョンを確認するには、](https://access.redhat.com/articles/3354301)Red Hat Decision Manager 7 Supported Configurations ページを参照してください。

6. 以下のコマンドを入力して、Red Hat Decision Manager 機能の XML ファイルで提供される機 [能をインストールします。このコマンドでは、](#page-53-0)**<FEATURE\_NAME>** は、「Red Hat Decision Manager の Karaf 機能」 に記載の機能の 1 つに置き換えます。

JBossFuse:karaf@root> features:install <FEATURE\_NAME>

7. 次のコマンドを入力して、インストールを確認します。

\$ JBossFuse:karaf@root>feature:list

機能が正常にインストールされると、ステータスは **started** になります。

## 12.4. RED HAT DECISION MANAGER の KARAF 機能

以下の表では、Red Hat Decision Manager の Karaf 機能を紹介します。

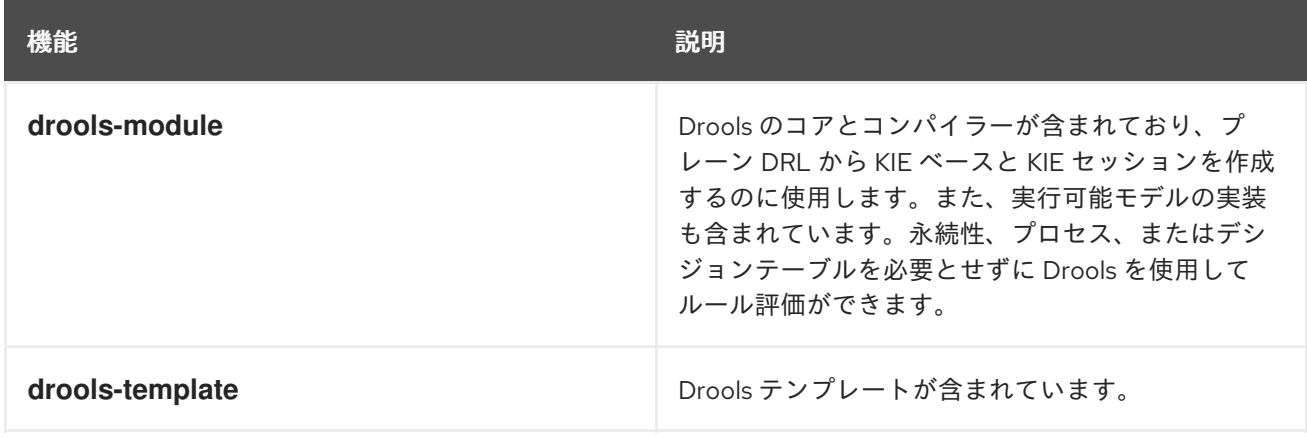

<span id="page-53-0"></span>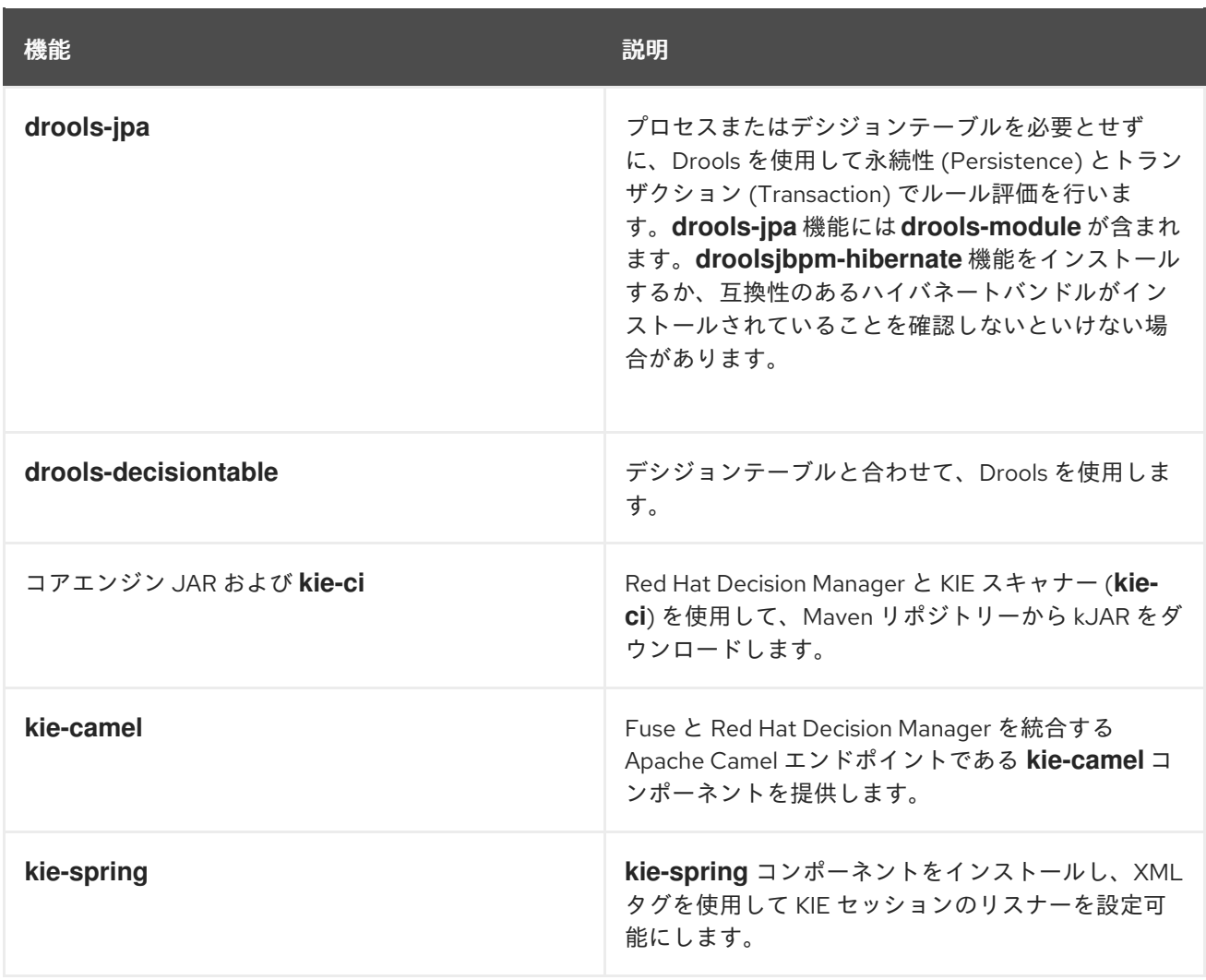

# 第13章 RED HAT JBOSS ENTERPRISE APPLICATION PLATFORM へ の FUSE のインストール

Red Hat JBoss EAP 7.4 に Red Hat Fuse 7.12 をインストールして、Red Hat Decision Manager と統合 します。

### 前提条件

- Red Hat JBoss Enterprise Application Platform 7.4 に Red Hat Decision Manager がインストー [ルされている。インストールの説明は、](https://access.redhat.com/documentation/ja-jp/red_hat_decision_manager/7.13/html-single/installing_and_configuring_red_hat_decision_manager#assembly-install-on-eap)Red Hat JBoss EAP 7.4 への Red Hat Decision Manager のインストールおよび設定 を参照してください。
- Red Hat JBoss Enterprise Application Platform 7.4 の別のインスタンスを利用できる。

### 手順

- 1. Red Hat JBoss Enterprise Application Platform 7.4 に Red Hat Fuse 7.12 をインストールしま す。インストールの説明は、Red Hat Fuse ドキュメントの JBoss EAP [のインストール](https://access.redhat.com/documentation/ja-jp/red_hat_fuse/7.12/html-single/installing_on_jboss_eap/index) セク ション参照してください。
- 2. テキストエディターで、Fuse のホームディレクトリーにある **pom.xml** を開きます。
- 3. 以下の例のように **pom.xml** ファイルを編集して、**kie-camel** コンポーネントの依存関係を含め て、統合プロジェクトを作成します。

```
<dependency>
 <groupId>org.apache.camel</groupId>
 <artifactId>camel-core</artifactId>
 <scope>provided</scope>
</dependency>
<dependency>
 <groupId>org.kie</groupId>
 <artifactId>kie-api</artifactId>
</dependency>
<dependency>
 <groupId>org.kie</groupId>
  <artifactId>kie-ci</artifactId>
  <exclusions>
   <exclusion>
    <groupId>aopalliance</groupId>
    <artifactId>aopalliance</artifactId>
   </exclusion>
  </exclusions>
</dependency>
<dependency>
 <groupId>org.kie.server</groupId>
 <artifactId>kie-server-api</artifactId>
  <exclusions>
   <exclusion>
    <groupId>org.jboss.spec.javax.xml.bind</groupId>
    <artifactId>jboss-jaxb-api_2.3_spec</artifactId>
   </exclusion>
   <exclusion>
    <groupId>javax.activation</groupId>
    <artifactId>activation</artifactId>
```
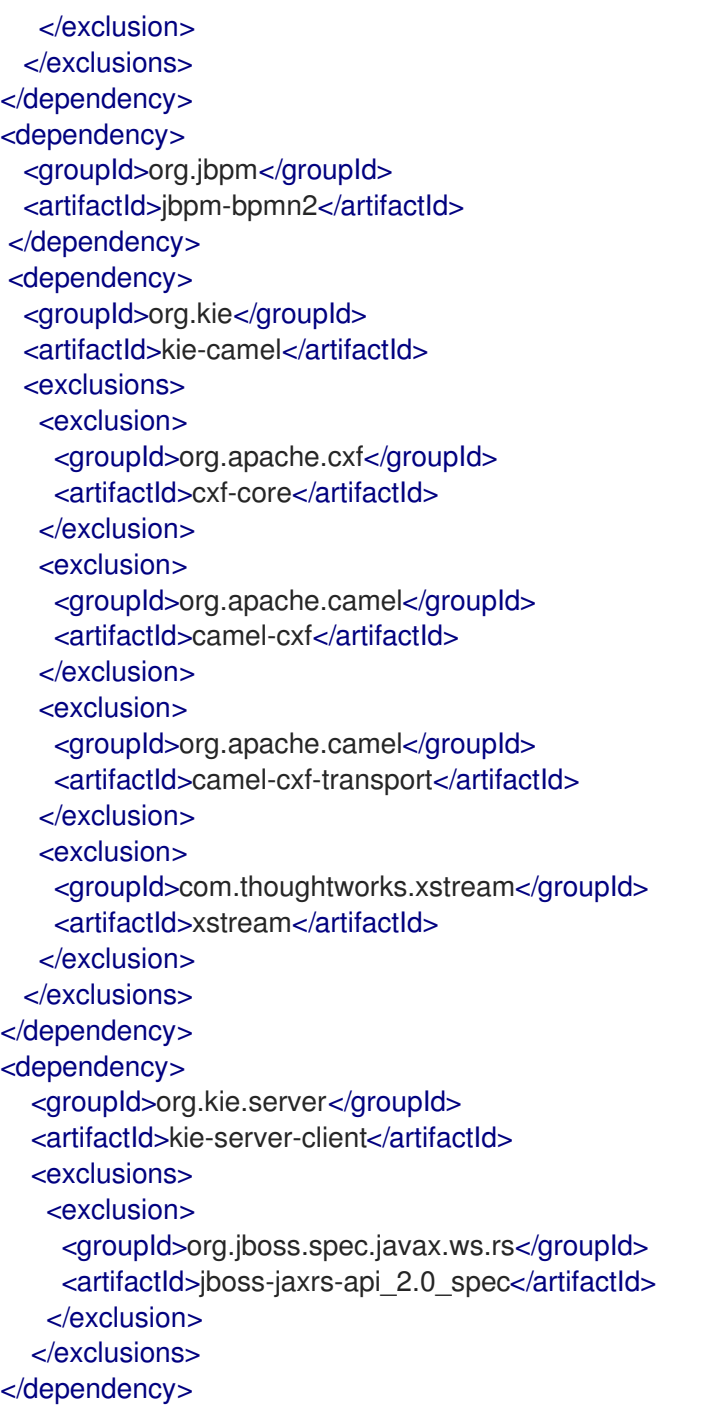

# 第14章 **KIE-CAMEL** コンポーネント

**kie-camel** コンポーネントは、Fuse と Red Hat Decision Manager が統合された Red Hat Fuse が提供す る Apache Camel エンドポイントです。このコンポーネントを使用して、ルートにするプルして実行で きる Maven グループ ID、アーティファクト ID、バージョン (GAV) の識別子を使用して、Red Hat Decision Manager モジュールを指定できます。また、ファクトとしてメッセージボディーの一部を指定 することもできます。埋め込みエンジンまたは KIE Server で、**kie-camel** コンポーネントを使用できま す。

### 埋め込みエンジン

このシナリオでは、KIE エンジンが Fuse 統合プロジェクトと同じコンテナーで実行されます。エンジ ン間の通信には、KIE コマンドを使用できます。Camel プロデューサーを作成するには、以下の URI を 使用します。

kie-local:kie-session-name?action=execute

たとえば、次のコマンドを入力して、Spring の Camel ルートを初期化します。

<from uri="direct:runCommand" /> <to uri="kie-local:kie-session1?action=execute"/>

#### KIE Server

このシナリオでは、**kie-camel** コンポーネントは KIE Server REST API を使用して KIE Server に接続し ます。こうすることでユーザーは、KIE Server API を使用して KIE Server と通信できます。プロデュー サーを作成するには、以下の URI を使用します。

kie:http://username:password@kie-server-url`

たとえば、次のコマンドを入力して、Spring の Camel ルートを初期化します。

<from uri="direct:runCommand" /> <to uri="kie:http://user:psswd@localhost:8080/kie-server-services/services/rest/server"/>

メッセージには以下のヘッダーが含まれます。

### 表14.1 メッセージのヘッダーと説明

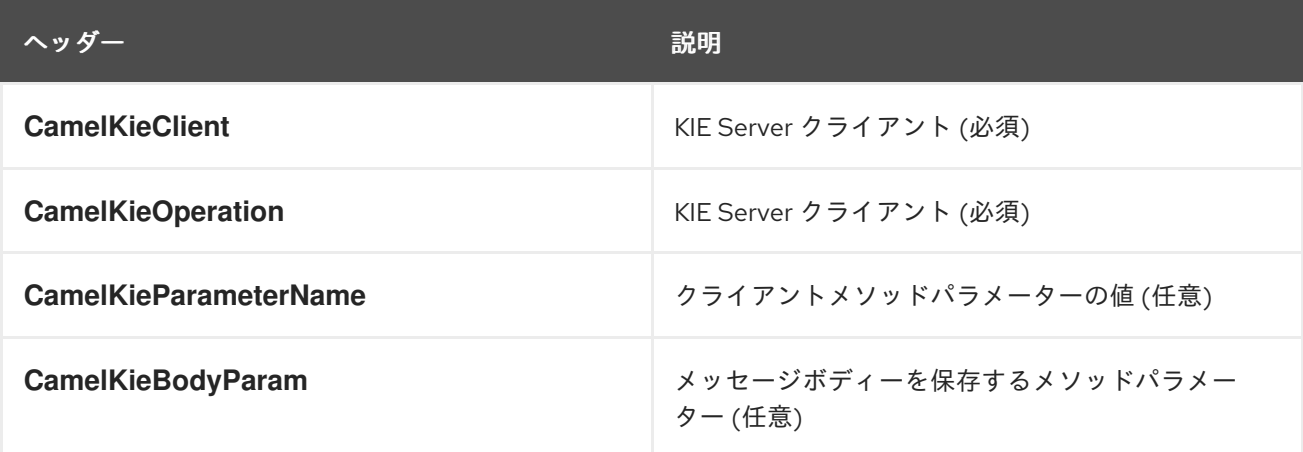

# パート III. RED HAT DECISION MANAGER と RED HAT SINGLE SIGN-ON の統合

システム管理者は、Red Hat シングルサインオンを Red Hat Decision Manager に統合し、単一の認証 メソッドを使用することで Red Hat Decision Manager ブラウザーアプリケーションを保護できます。

### 前提条件

● Red Hat JBoss EAP 7.4 に Red Hat Decision Manager がインストールされている。詳細 は、Red Hat JBoss EAP 7.4 への Red Hat Decision Manager [のインストールおよび設定](https://access.redhat.com/documentation/ja-jp/red_hat_decision_manager/7.13/html-single/installing_and_configuring_red_hat_decision_manager#assembly-install-on-eap)を参 照してください。

# 第15章 統合オプション

Red Hat シングルサインオン (RH-SSO) は、ブラウザーアプリケーションと REST Web サービス、お よび Git へのアクセスのセキュリティーを確保するために使用できるシングルサインオンソリューショ ンです。

Red Hat Decision Manager と RH-SSO を統合する際に、Red Hat Decision Manager 向けに SSO と IDM (アイデンティティ管理) を作成します。RH-SSO のセッション管理機能により、一度認証するだけ で、Web 上でさまざまな Red Hat Decision Manager 環境を使用できます。

以下の章では、 Red Hat Decision Manager と RH-SSO を統合する方法を説明します。

#### ● 18章*RH-SSO [を使用した](#page-65-0) Business Central の認証*

RH-SSO サーバーを使用して Red Hat Decision Manager を認証するには、Red Hat Decision Manager Web クライアント (Business Central) とリモートサービスの両方を RH-SSO で保護す る必要があります。この統合により、Business Central またはリモートサービスコンシュー マーのいずれかから RH-SSO を介して Red Hat Decision Manager に接続できます。

#### ● 19章*RH-SSO [を使用した](#page-71-0) KIE Server の認証*

RH-SSO サーバーを使用して KIE Server を認証するには、KIE Server が提供するリモートサー ビスのセキュリティーを確保する必要があります。これを行うことで、リモートの Red Hat Decision Manager サービスコンシューマー (ユーザーまたはサービス) を有効にし、RH-SSO を経由して認証します。KIE Server には Web インターフェイスがありません。

#### ● 20章*RH-SSO [を使用したサードパーティークライアントの認証](#page-74-0)*

Business Central または KIE Server が RH-SSO を使用している場合、サードパーティークライ アントは RH-SSO を使用して自己認証する必要があります。認証後は、Business Central およ び KIE Server が提供するリモートサービスのエンドポイント (REST API、リモートファイルシ ステムサービスなど) を使用できます。

Red Hat Decision Manager との LDAP 統合を容易にするには、LDAP での RH-SSO を使用することを 検討してください。詳細は、Red Hat Single Sign-On Server [Administration](https://access.redhat.com/documentation/ja-jp/red_hat_single_sign-on/7.5/html-single/server_administration_guide) Guideの LDAP and Active Directory セクションを参照してください。

# 第16章 RH-SSO のインストールおよび設定

<span id="page-59-0"></span>レルムは、Web またはアプリケーションサーバーに定義するセキュリティーポリシードメインです。セ キュリティーレルムは、異なるアプリケーションリソースのアクセスを制限するのに使用します。RH-SSO インスタンスが非公開か他の製品と共有されているかにかかわらず、新規レルムを作成する必要 があります。マスターレルムを、スーパー管理者がシステムのレルムを作成して管理する場所として維 持できます。他の製品システムと共有している RH-SSO インスタンスと統合して、これらのアプリ ケーションでシングルサインオンを行うためには、これらのアプリケーションですべて同じレルムが使 用される必要があります。RH-SSO レルムを作成するには、RH-SSO 7.5 をダウンロード、インストー ル、および設定します。

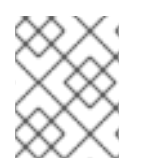

## 注記

Business Central および KIE Server が異なるサーバーにインストールされている場合 は、両サーバーでこの手順を行ってください。

### 手順

- 1. Red Hat カスタマーポータルの Software [Downloads](https://access.redhat.com/jbossnetwork/restricted/listSoftware.html) ページに移動し (ログインが必要)、ド ロップダウンオプションから製品およびバージョンを選択します。
	- 製品: Red Hat Single Sign-On
	- バージョン: 7.5
- 2. Red Hat Single Sign-On 7.5.0 Server(**rh-sso-7.5.0.zip**) と最新のサーバーパッチをダウンロー ドします。
- 3. 基本的な RH-SSO [スタンドアロンサーバーをインストールして設定するには、](https://access.redhat.com/documentation/ja-jp/red_hat_single_sign-on/7.5/html-single/getting_started_guide/)Red Hat Single Sign On Getting Started Guide [の手順に従います。実稼働環境の高度な設定については、](https://access.redhat.com/documentation/ja-jp/red_hat_single_sign-on/7.5/html-single/server_administration_guide/)Red Hat Single Sign On Server Administration Guide を参照してください。

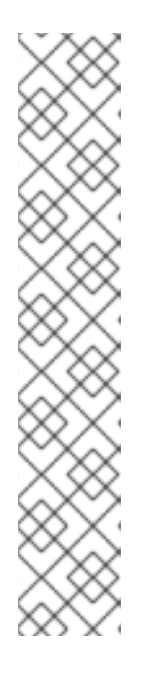

## 注記

同じシステムで RH-SSO と Red Hat Decision Manager サーバーの両方を実行す る場合には、以下のアクションのいずれかによりポートの競合を避けてくださ い。

**RHSSO\_HOME/standalone/configuration/standalone-full.xml** ファイルを 更新して、ポートのオフセットを 100 に設定してください。以下に例を示し ます。

<socket-binding-group name="standard-sockets" defaultinterface="public" port-offset="\${jboss.socket.binding.port-offset:100}">

環境変数を使用して、サーバーの実行時にポートオフセットを設定します。

bin/standalone.sh -Djboss.socket.binding.port-offset=100

# 第17章 RED HAT DECISION MANAGER ロールおよびユーザー

Business Central または KIE Server にアクセスするには、サーバーを起動する前にユーザーを作成して 適切なロールを割り当てます。Business Central または KIE Server のインストール時に、ユーザーと ロールを作成できます。

Business Central と KIE Server の両方が単一のインスタンスで動作している場合、Business Central で 認証されたユーザーは KIE Server にもアクセスできます。

ただし、Business Central と KIE Server が別のインスタンスで動作している場合、Business Central で 認証されたユーザーが KIE Server にアクセスするには、別途認証が必要です。たとえば、Business Central で認証されているものの、KIE Server で認証されていないユーザーが Business Central でプロ セス定義を表示または管理しようとすると、401 エラーがログファイルに記録され、**Invalid credentials to load data from remote server.Contact your system administrator.** メッセージが Business Central に表示されます。

本セクションでは、Red Hat Decision Manager のユーザーロールを説明します。

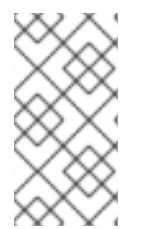

## 注記

**admin**、**analyst**、および **rest-all** のロールは Business Central 用に予約されていま す。**kie-server** ロールは KIE Server 用に予約されています。このため、Business Central または KIE Server のいずれか、それら両方がインストールされているかどうかによっ て、利用可能なロールは異なります。

- **admin**: **admin** ロールを持つユーザーは Business Central 管理者です。管理者は、ユーザーの管 理や、リポジトリーの作成、クローン作成、および管理ができます。アプリケーションで必要 な変更をすべて利用できます。**admin** ロールを持つユーザーは、Red Hat Decision Manager の 全領域にアクセスできます。
- **analyst**: **analyst** ロールを持つユーザーには、すべてのハイレベル機能へのアクセスがありま す。プロジェクトのモデル化が可能です。ただし、このユーザーは、Design **→** Projects ビューでスペースに貢献者を追加したり、スペースを削除したりできません。**analyst** ロール を持つユーザーは、管理者向けの Deploy **→** Execution Serversビューにアクセスできません。 ただし、これらのユーザーは、ライブラリーパースペクティブにアクセスするときに Deploy ボタンを使用できます。
- **rest-all**: **rest-all** ロールを持つユーザーは、Business Central REST 機能にアクセスできます。
- **kie-server**: **kie-server** ロールを持つユーザーは、KIE Server REST 機能にアクセスできます。

## 17.1. RED HAT DECISION MANAGER ユーザーの追加

Business Central または KIE Server の認証に RH-SSO を使用する前に、作成したレルムにユーザーを 追加する必要があります。新しいユーザーを追加して、Red Hat Decision Manager にアクセスするため のロールを追加するには、以下の手順を行います。

- 1. RH-SSO 管理コンソールにログインして、ユーザーを追加するレルムを開きます。
- 2. Manage セクションで Users メニューアイテムをクリックします。 Users ページに空のユーザーリストが表示されます。
- 3. 空のユーザーリストで Add User ボタンをクリックして、新規ユーザーの作成を開始します。 Add User ページが開きます。
- <span id="page-61-0"></span>4. Add User ページで、ユーザー情報を入力して Save をクリックします。
- 5. Credentials タブをクリックして、パスワードを作成します。
- 6. Red Hat Decision Manager へのアクセスを許可するロールの新規ユーザーを割り当てます。た とえば、Business Central にアクセスするには **admin** ロールを割り当てるか、KIE Server にア クセスするには **kie-server** ロールを割り当てます。

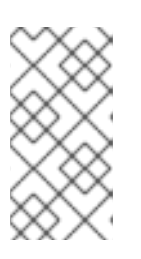

### 注記

Business Central から OpenShift にデプロイするプロジェクトの場合は、ロール を割り当てずに **mavenuser** という RH-SSO ユーザーを作成し、OpenShift テ ンプレートの **BUSINESS\_CENTRAL\_MAVEN\_USERNAME** および **BUSINESS CENTRAL MAVEN PASSWORD** にこのユーザーを追加します。

7. Roles セクションの Realm Rolesタブで、このロールをレルムロールとして定義します。 Business Central で使用するロールの場合は、ロールを **kie** クライアントのクライアントロール として定義できます。**kie** クライアントの設定手順は、「RH-SSO への Business Central クラ イアントの作成」 [を参照してください。クライアントロールを使用するには、「](#page-63-0)Business Central への RH-SSO クライアントアダプターのインストール」 の説明に従って、Business Central の追加設定も設定する必要があります。

レルムロールとして KIE Server で使用するロールを定義する必要があります。

8. Users ページの Role Mappingsタブをクリックして、ロールを割り当てます。

# 第18章 RH-SSO を使用した BUSINESS CENTRAL の認証

本章では、RH-SSO を介して Business Central を認証する方法を説明します。この章には以下のセク ションが含まれます。

- 「RH-SSO への Business Central [クライアントの作成」](#page-63-0)
- 「Business Central への RH-SSO [クライアントアダプターのインストール」](#page-65-1)
- 「RH-SSO による Business Central [の外部ファイルシステムおよび](#page-68-0) Git リポジトリーサービス へのアクセスを可能にする」

### 前提条件

- Red Hat JBoss EAP 7.4 への Red Hat Decision Manager [のインストールおよび設定](https://access.redhat.com/documentation/ja-jp/red_hat_decision_manager/7.13/html-single/installing_and_configuring_red_hat_decision_manager#assembly-install-on-eap)の記載通 りに、Business Central が Red Hat JBoss EAP 7.4 サーバーにインストールされている。
- 16章*RH-SSO [のインストールおよび設定](#page-59-0)* の記載通りに、RH-SSO がインストールされている。
- 「Red Hat Decision Manager [ユーザーの追加」](#page-61-0) の記載通りに、Business Central ユーザーが RH-SSO に追加されている。
- オプション: Business Central から RH-SSO ユーザーを管理する場合には RH-SSO の全 realmmanagement クライアントロールが Business Central の管理者ユーザーに追加されている。

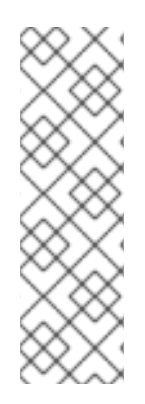

## 注記

このセクションは、「RH-SSO への Business Central [クライアントの作成」](#page-63-0) を除き、ス タンドアロンのインストールが対象です。Red Hat OpenShift Container Platform で RH-SSO と Red Hat Decision Manager を統合する場合には、「RH-SSO への Business Central クライアントの作成」 [の手順のみを実行して、](#page-63-0)Red Hat OpenShift Container Platform に Red Hat Decision Manager 環境をデプロイしてください。Red Hat OpenShift Container Platform に Red Hat Decision Manager をデプロイする手順 は、Red Hat OpenShift Container Platform への Red Hat Decision Manager のデプロイ メント [を参照してください。](https://access.redhat.com/documentation/ja-jp/red_hat_decision_manager/7.13/html-single/deploying_red_hat_decision_manager_on_red_hat_openshift_container_platform)

# 18.1. RH-SSO への BUSINESS CENTRAL クライアントの作成

RH-SSO サーバーの起動後、RH-SSO 管理コンソールを使用して RH-SSO 向けに Business Central ク ライアントを作成します。

### 手順

1. Web ブラウザーに **http://localhost:8180/auth/admin** と入力して、RH-SSO 管理コンソールを 開き、RH-SSO のインストール時に作成した管理者の認証情報を使用してログインします。

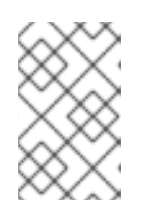

### 注記

Red Hat OpenShift Container Platform で RH-SSO を設定している場合は、RH-SSO ルートに公開されている URL を入力します。OpenShift 管理者は、必要に 応じてこの URL を提供してください。

初回のログイン時に、新規ユーザー登録フォームで初期ユーザーを設定できます。

- <span id="page-63-0"></span>2. RH-SSO 管理コンソールで、Realm Settings メニューアイテムをクリックします。
- 3. Realm Settings ページで Add Realm をクリックします。 Add realm ページが表示されます。
- 4. Add realm ページで、レルムの名前を指定して Create をクリックします。
- 5. Clients メニューアイテムをクリックし、Create をクリックします。 Add Client ページが表示されます。
- 6. Add Client ページで、レルムにクライアントを新規作成するのに必要な情報を指定します。以 下に例を示します。
	- Client ID: kie
	- Client protocol: openid-connect
	- Root URL: **http://localhost:8080/business-central**

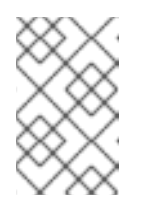

## 注記

Red Hat OpenShift Container Platform で RH-SSO を設定している場合は、 KIE Server ルートに公開されている URL を入力します。OpenShift 管理者 は、必要に応じてこの URL を提供してください。

7. Save をクリックして変更を保存します。 作成した新規クライアントの Access Type は、デフォルトでは **public** に設定されています。 この設定を **confidential** に変更します。

これで、Business Central アプリケーションのクライアントが含まれるレルムに RH-SSO サー バーが設定され、**localhost:8180** で HTTP 接続をリッスンした状態で実行しています。このレ ルムは、Business Central アプリケーションに異なるユーザー、ロール、セッションを提供し ます。

### 注記

RH-SSO サーバークライアントは単一の business-central デプロイメントに対し て URL を 1 つ使用します。配置設定が 2 つ以上ある場合、以下のようなエラー メッセージが表示されることがあります。

ご迷惑をおかけしております… 無効なパラメーター**: redirect\_uri**

このエラーを解決するには、クライアント設定の Valid Redirect URIs フィール ドに **/\*** を追加します。

Configure ページで、Clients > kie > Settings と進み、Valid Redirect URIs フィールドに、たとえば、**/\*** を追加してください。

http://localhost:8080/business-central/\*

18.2. BUSINESS CENTRAL への RH-SSO クライアントアダプターのインス トール

RH-SSO をインストールしたら、Red Hat JBoss EAP に RH-SSO クライアントアダプターをインス トールして、Business Central に対して設定する必要があります。

#### 前提条件

- Red Hat JBoss EAP 7.4 への Red Hat Decision Manager [のインストールおよび設定](https://access.redhat.com/documentation/ja-jp/red_hat_decision_manager/7.13/html-single/installing_and_configuring_red_hat_decision_manager#assembly-install-on-eap)の記載通 りに、Business Central が Red Hat JBoss EAP 7.4 インスタンスにインストールされている。
- 16章*RH-SSO [のインストールおよび設定](#page-59-0)* の記載通りに、RH-SSO がインストールされている。
- 「Red Hat Decision Manager [ユーザーの追加」](#page-61-0) の記載通りに、**admin** ロールが割り当てられ たユーザーが RH-SSO に追加されている。

### 手順

- 1. Red Hat カスタマーポータルの Software [Downloads](https://access.redhat.com/jbossnetwork/restricted/listSoftware.html) ページに移動し (ログインが必要)、ド ロップダウンオプションから製品およびバージョンを選択します。
	- 製品: Red Hat Single Sign-On
	- バージョン: 7.5
- 2. Patches タブを選択します。
- 3. Red Hat Single Sign-On 7.5 Client Adapter for EAP 7(**rh-sso-7.5.0-eap7-adapter.zip** または 最新のバージョン) をダウンロードします。
- 4. adapter zip [をデプロイメントしてインストールします。インストール手順については、](https://access.redhat.com/documentation/ja-jp/red_hat_single_sign-on/7.5/html-single/securing_applications_and_services_guide)Red Hat Single Sign On Securing Applications and Services Guide の JBoss EAP Adapter セク ションを参照してください。

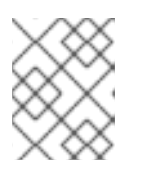

#### 注記

**-Dserver.config=standalone-full.xml** プロパティーでアダプターをインストー ルします。

- 5. Red Hat JBoss EAP インストールの **EAP\_HOME/standalone/configuration** ディレクトリーに 移動し、テキストエディターで **standalone-full.xml** ファイルを開きます。
- 6. 以下の例に表示されているシステムプロパティーを **<system-properties>** に追加します。

<system-properties> <property name="org.jbpm.workbench.kie\_server.keycloak" value="true"/> <property name="org.uberfire.ext.security.management.api.userManagementServices" value="KCAdapterUserManagementService"/> <property name="org.uberfire.ext.security.management.keycloak.authServer" value="http://localhost:8180/auth"/> </system-properties>

7. オプション: クライアントロールを使用する場合は、以下のシステムプロパティーを追加しま す。

<property name="org.uberfire.ext.security.management.keycloak.use-resource-rolemappings" value="true"/>

<span id="page-65-1"></span><span id="page-65-0"></span>デフォルトでは、クライアントのリソース名は **kie** です。クライアントリソース名は、RH-SSO でクライアントの設定に使用したクライアント名と同じである必要があります。カスタム のクライアントリソースを使用する場合は、以下のシステムプロパティーも追加します。

<property name="org.uberfire.ext.security.management.keycloak.resource" value="customClient"/>

**customClient** はクライアントリソース名に置き換えます。

8. RH-SSO サブシステム設定を追加します。以下に例を示します。

<subsystem xmlns="urn:jboss:domain:keycloak:1.1"> <secure-deployment name="business-central.war"> <realm>demo</realm> <realm-publickey>MIGfMA0GCSqGSIb3DQEBAQUAA4GNADCBiQKBgQCrVrCuTtArbgaZzL1hvh0xtL5mc 7o0NqPVnYXkLvgcwiC3BjLGw1tGEGoJaXDuSaRllobm53JBhjx33UNv+5z/UMG4kytBWxheNV KnL6GgqlNabMaFfPLPCF8kAgKnsi79NMo+n6KnSY8YeUmec/p2vjO2NjsSAVcWEQMVhJ31L wIDAQAB</realm-public-key> <auth-server-url>http://localhost:8180/auth</auth-server-url> <ssl-required>external</ssl-required> <enable-basic-auth>true</enable-basic-auth> <resource>kie</resource> <credential name="secret">759514d0-dbb1-46ba-b7e7-ff76e63c6891</credential> <principal-attribute>preferred\_username</principal-attribute> </secure-deployment> </subsystem>

この例で、

- **secure-deployment name** は、アプリケーションの WAR ファイルの名前です。
- **realm** は、使用するアプリケーション用に作成したレルムの名前です。
- **realm-public-key** は、作成したレルムの公開鍵です。この鍵は、RH-SSO 管理コンソール で作成したレルムの Realm settings ページの Keys タブで確認できます。**realm-publickey** の値を指定しない場合は、サーバーが自動的に取得します。
- **auth-server-url** は、RH-SSO 認証サーバーの URL です。
- **enable-basic-auth** は、クライアントがトークンベースと Basic 認証の両方のアプローチを 使用して要求を実行できるように、Basic 認証メカニズムを有効にする設定です。
- **resource** は、作成したクライアントの名前です。クライアントロールを使用するには、 RH-SSO でクライアントの設定時に使用したクライアントリソース名を設定します。
- **credential name** は、作成したクライアントの秘密鍵です。この鍵は、RH-SSO 管理コン ソールの Clients ページの Credentials タブで確認できます。
- **principal-attribute** は、アプリケーションでユーザー名を表示するための属性です。この値 を指定しないと、アプリケーションに、ユーザー名ではなくユーザー ID が表示されます。

## 注記

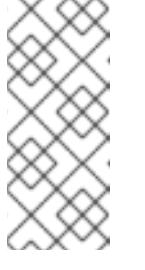

RH-SSO サーバーは、ユーザー名を小文字に変換します。したがって、RH-SSO と統合すると、Red Hat Decision Manager ではユーザー名が小文字で 表示されます。ユーザー名が、ビジネスプロセスに大文字でハードコードさ れている場合は、アプリケーションが大文字のユーザー名を識別できない場 合があります。

クライアントロールを使用する場合は、**<secure-deployment>** の下に以下の設定も追加し ます。

<use-resource-role-mappings>true</use-resource-role-mappings>

- 9. Elytron サブシステムには、JACC 仕様に基づいた組み込み型ポリシープロバイダーがありま す。**standalone.xml**、または Elytron がインストールされているファイルで手動で JACC を有 効にするには、以下のタスクのいずれかを実行します。
	- ポリシープロバイダーを作成するには、 Red Hat JBoss EAP の管理コマンドラインイン ターフェイス (CLI) で以下のコマンドを入力します。

/subsystem=undertow/application-security-domain=other:remove() /subsystem=undertow/application-security-domain=other:add(http-authenticationfactory="keycloak-http-authentication") /subsystem=ejb3/application-security-domain=other:write-attribute(name=securitydomain, value=KeycloakDomain)

Red Hat JBoss EAP 管理 CLI に関する詳細は、Red Hat JBoss EAP の Management CLI Guide [を参照してください。](https://access.redhat.com/documentation/ja-jp/red_hat_jboss_enterprise_application_platform/7.4/html-single/management_cli_guide/index)

Red Hat JBoss EAP インストールの **EAP\_HOME/standalone/configuration** ディレクト リーに移動します。**standalone.xml** ファイルおよび **standalone-full.xml** ファイルで Elytron と undertow サブシステム設定の場所を特定して JACC を有効にします。以下に例 を示します。

<subsystem xmlns="urn:jboss:domain:undertow:12.0" ... >

... <application-security-domains>

<application-security-domain name="other" http-authentication-factory="keycloak-httpauthentication"/>

</application-security-domains>

<subsystem xmlns="urn:jboss:domain:ejb3:9.0">

<application-security-domains>

...

<application-security-domain name="other" security-domain="KeycloakDomain"/> </application-security-domains>

10. **EAP\_HOME/bin/** に移動し、以下のコマンドを実行して Red Hat JBoss EAP サーバーを起動し ます。

./standalone.sh -c standalone-full.xml

## 注記

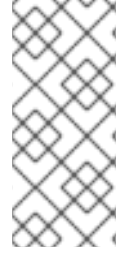

RH-SSO セキュリティーサブシステムを使用するようにアプリケーションの WAR ファ イルを更新して、Business Central の RH-SSO アダプターを設定することもできます。 ただし Red Hat では、RH-SSO サブシステムからアダプターを設定することを推奨しま す。つまり、設定を各 WAR ファイルに適用するのではなく、Red Hat JBoss EAP の設 定を更新します。

18.3. RH-SSO による BUSINESS CENTRAL の外部ファイルシステムおよび GIT リポジトリーサービスへのアクセスを可能にする

Business Central が RH-SSO 認証を使用してファイルシステムや Git リポジトリーなどの他のリモート サービスを消費できるようにするには、設定ファイルを作成する必要があります。

### 手順

- 1. JSON 設定ファイルを生成します。
	- a. RH-SSO 管理コンソール (http://localhost:8180/auth/admin) に移動します。
	- b. Clients をクリックします。
	- c. 以下の設定で新規クライアントを作成します。
		- **Client ID は kie-git に設定します。**
		- Access Type は confidential に設定します。
		- Standard Flow Enabled オプションを無効にします。
		- Direct Access Grants Enabledオプションを有効にします。

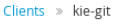

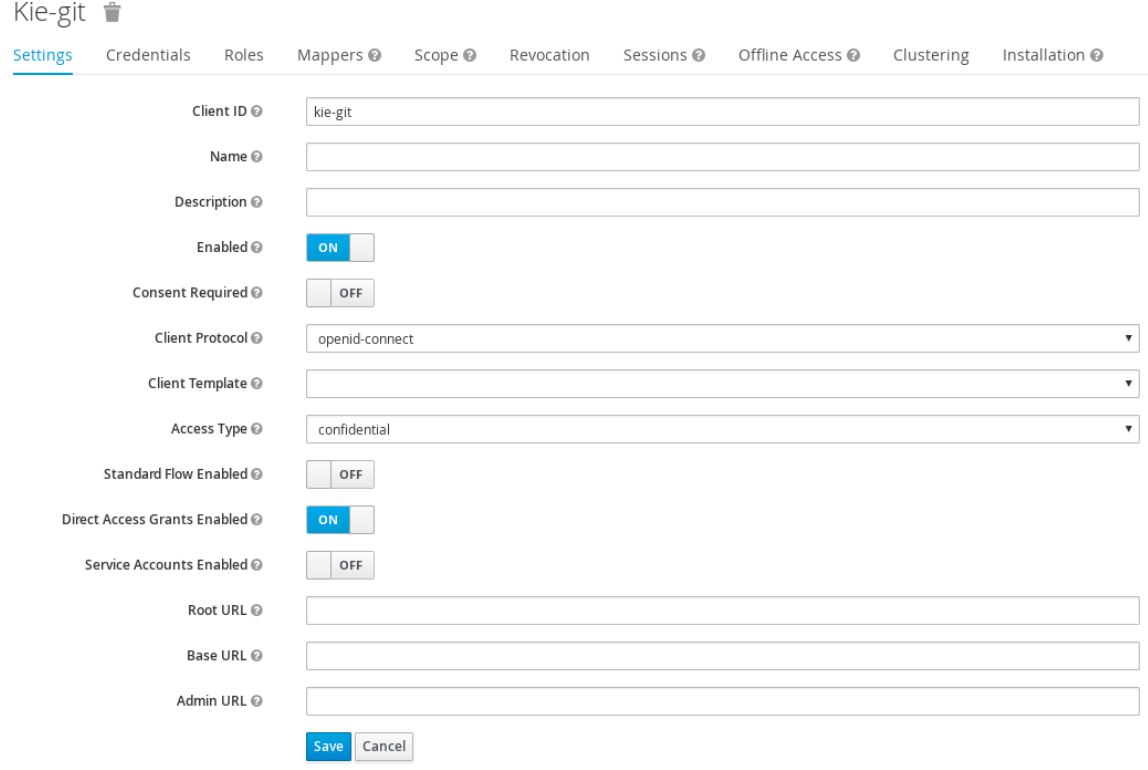

- <span id="page-68-0"></span>d. Save をクリックします。
- e. クライアント設定画面の上部にある Installation タブをクリックして、Format Option に Keycloak OIDC JSON を選択します。
- f. Download をクリックします。
- 2. ダウンロードした JSON ファイルを、サーバーのファイルシステム内でアクセス可能なディレ クトリーに移動するか、アプリケーションクラスパスに追加します。このファイルのデフォル トの名前と場所は **\$EAP\_HOME/kie-git.json** です。
- 3. オプション: **EAP\_HOME/standalone/configuration/standalone-full.xml** ファイルの **<systemproperties>** タグの下に、以下のシステムプロパティーを追加してください。

<property name="org.uberfire.ext.security.keycloak.keycloak-config-file" value="\$EAP\_HOME/kie-git.json"/>

プロパティーの **\$EAP\_HOME/kie-git.json** 値を、新しい JSON 設定ファイルへの絶対パスまた はクラスパス (**classpath:/EXAMPLE\_PATH/kie-git.json**) に置き換えてください。

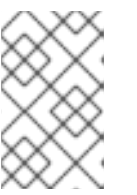

#### 注記

**org.uberfire.ext.security.keycloak.keycloak-config-file** プロパティーを設定し ない場合、Red Hat Decision Manager は **\$EAP\_HOME/kie-git.json** ファイルを 読み取ります。

#### 結果

+

RH-SSO サーバーで認証されたすべてのユーザーは、内部の GIT リポジトリーをクローンすることが できます。以下のコマンドで、**USER\_NAME** を RH-SSO ユーザー ( **admin** など) に置き換えます。

git clone ssh://USER\_NAME@localhost:8001/system

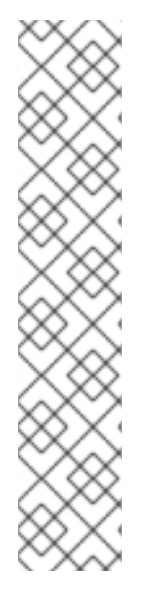

#### 注記

RH-SSO サーバークライアントは、単一のリモートサービスデプロイメントに対して URL を 1 つ使用します。配置設定が 2 つ以上ある場合、以下のようなエラーメッセージ が表示されることがあります。

ご迷惑をおかけしております… 無効なパラメーター**: redirect\_uri**

このエラーを解決するには、クライアント設定の Valid Redirect URIs フィールドに **/\*** を 追加します。

Configure ページで、Clients > kie-git > Settings と進み、Valid Redirect URIs フィー ルドに、たとえば、**/\*** を追加してください。

http://localhost:8080/remote-system/\*

# 第19章 RH-SSO を使用した KIE SERVER の認証

KIE Server は、サードパーティークライアントの REST API を提供します。KIE Server と RH-SSO を統 合した場合は、サードパーティークライアントのアイデンティティー管理を RH-SSO サーバーに委譲 できます。

Red Hat Decision Manager のレルムクライアントを作成して、Red Hat JBoss EAP に RH-SSO クライ アントアダプターを設定したら、KIE Server に RH-SSO 認証を設定できます。

### 前提条件

- 16章*RH-SSO [のインストールおよび設定](#page-59-0)* の記載通りに、RH-SSO がインストールされている。
- 「Red Hat Decision Manager [ユーザーの追加」](#page-61-0) の記載通りに、**kie-server** ロールが割り当てら れたユーザーが1つ以上 RH-SSO に追加されている。
- Red Hat JBoss EAP 7.4 への Red Hat Decision Manager [のインストールおよび設定](https://access.redhat.com/documentation/ja-jp/red_hat_decision_manager/7.13/html-single/installing_and_configuring_red_hat_decision_manager#assembly-install-on-eap)の記載通 りに、KIE Server が Red Hat JBoss EAP 7.4 インスタンスにインストールされている。

本章は以下のセクションで設定されます。

- 「RH-SSO で KIE Server [クライアントの作成」](#page-70-0)
- [「クライアントアダプターを使用する](#page-71-1) KIE Server のインストールおよび設定」
- 「KIE Server [のトークンベースの認証」](#page-73-0)

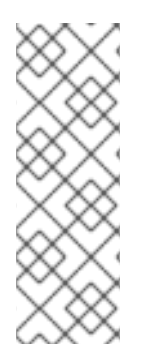

## 注記

このセクションは、「RH-SSO で KIE Server [クライアントの作成」](#page-70-0) を除き、スタンドア ロンのインストールが対象です。Red Hat OpenShift Container Platform で RH-SSO と Red Hat Decision Manager [を統合する場合には、「](#page-70-0)RH-SSO で KIE Server クライアント の作成」 の手順を実行して、Red Hat OpenShift Container Platform に Red Hat Decision Manager 環境をデプロイしてください。Red Hat OpenShift Container Platform に Red Hat Decision Manager [をデプロイする手順は、](https://access.redhat.com/documentation/ja-jp/red_hat_decision_manager/7.13/html-single/deploying_red_hat_decision_manager_on_red_hat_openshift_container_platform)Red Hat OpenShift Container Platform への Red Hat Decision Manager のデプロイメント を参照してください。

# 19.1. RH-SSO で KIE SERVER クライアントの作成

RH-SSO 管理コンソールを使用して、既存のレルムに KIE Server クライアントを作成します。

#### 前提条件

- Red Hat JBoss EAP 7.4 への Red Hat Decision Manager [のインストールおよび設定](https://access.redhat.com/documentation/ja-jp/red_hat_decision_manager/7.13/html-single/installing_and_configuring_red_hat_decision_manager#assembly-install-on-eap)の記載通 りに、KIE Server が Red Hat JBoss EAP 7.4 サーバーにインストールされている。
- 16章*RH-SSO [のインストールおよび設定](#page-59-0)* の記載通りに、RH-SSO がインストールされている。
- 「Red Hat Decision Manager [ユーザーの追加」](#page-61-0) の記載通りに、**kie-server** ロールが割り当てら れたユーザーが1つ以上 RH-SSO に追加されている。

手順

1. RH-SSO 管理コンソールで、16章*RH-SSO* [のインストールおよび設定](#page-59-0)で作成したセキュリ ティーレルムを開きます。

- <span id="page-70-0"></span>2. Clients をクリックし、Create をクリックします。 Add Client ページが表示されます。
- 3. Add Client ページで、レルムに KIE Server クライアントを作成するのに必要な情報を入力 し、Save をクリックします。以下に例を示します。
	- クライアント ID: **kie-execution-server**
	- Root URL: **http://localhost:8080/kie-server**
	- クライアントのプロトコル: **openid-connect**

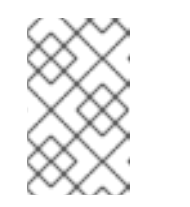

注記

Red Hat OpenShift Container Platform で RH-SSO を設定している場合は、 KIE Server ルートに公開されている URL を入力します。OpenShift 管理者 は、必要に応じてこの URL を提供してください。

- 4. 新規クライアントの Access Type は、デフォルトでは **public** に設定されています。この設定 を **confidential** に変更して、もう一度 Save をクリックします。
- 5. Credentials タブに移動して秘密鍵をコピーします。秘密鍵は、**kie-execution-server** クライア ントを設定するのに必要になります。

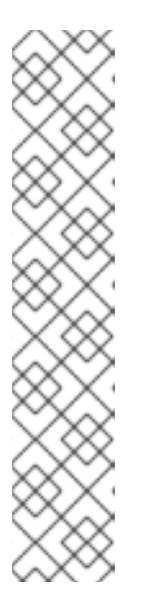

注記

RH-SSO サーバークライアントは単一の KIE Server デプロイメントに対して URL を 1 つ使用します。配置設定が 2 つ以上ある場合、以下のようなエラー メッセージが表示されることがあります。

ご迷惑をおかけしております… 無効なパラメーター**: redirect\_uri**

このエラーを解決するには、クライアント設定の Valid Redirect URIs フィール ドに **/\*** を追加します。

Configure ページで、Clients > kie-execution-server > Settings と進み、Valid Redirect URIs フィールドに、たとえば、**/\*** を追加してください。

http://localhost:8080/kie-server/\*

# 19.2. クライアントアダプターを使用する KIE SERVER のインストールおよ び設定

RH-SSO をインストールしたら、Red Hat JBoss EAP に RH-SSO クライアントアダプターをインス トールして、KIE Server に対して設定する必要があります。

#### 前提条件

- Red Hat JBoss EAP 7.4 への Red Hat Decision Manager [のインストールおよび設定](https://access.redhat.com/documentation/ja-jp/red_hat_decision_manager/7.13/html-single/installing_and_configuring_red_hat_decision_manager#assembly-install-on-eap)の記載通 りに、KIE Server が Red Hat JBoss EAP 7.4 サーバーにインストールされている。
- 16章*RH-SSO [のインストールおよび設定](#page-59-0)* の記載通りに、RH-SSO がインストールされている。

「Red Hat Decision Manager ユーザーの追加」 の記載通りに、**kie-server** ロールが割り当てら

<span id="page-71-1"></span><span id="page-71-0"></span>「Red Hat Decision Manager [ユーザーの追加」](#page-61-0) の記載通りに、**kie-server** ロールが割り当てら れたユーザーが 1 つ以上 RH-SSO に追加されている。

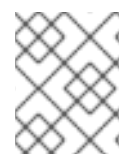

### 注記

KIE Server を Business Central 以外のアプリケーションにデプロイする場合には、2 番目 のサーバーに RH-SSO をインストールして設定します。

### 手順

- 1. Red Hat カスタマーポータルの Software [Downloads](https://access.redhat.com/jbossnetwork/restricted/listSoftware.html) ページに移動し (ログインが必要)、ド ロップダウンオプションから製品およびバージョンを選択します。
	- 製品: Red Hat Single Sign-On
	- バージョン: 7.5
- 2. Red Hat Single Sign-On 7.5 Client Adapter for JBoss EAP 7(**rh-sso-7.5.0-eap7-adapter.zip** または最新のバージョン) をダウンロードします。
- 3. adapter zip [をデプロイメントしてインストールします。インストール手順については、](https://access.redhat.com/documentation/ja-jp/red_hat_single_sign-on/7.5/html-single/securing_applications_and_services_guide/#jboss_adapter)Red Hat Single Sign On Securing Applications and Services Guide の JBoss EAP Adapter セク ションを参照してください。
- 4. **EAP\_HOME/standalone/configuration** に移動して、**standalone-full.xml** ファイルを開きま す。
- 5. 両方のファイルから、**<single-sign-on/>** 要素を削除します。
- 6. Red Hat JBoss EAP システムの **EAP\_HOME/standalone/configuration** ディレクトリーに移動 し、**standalone-full.xml** ファイルを編集して RH-SSO サブシステム設定を追加します。以下 に例を示します。
- 7. Red Hat JBoss EAP システムの **EAP\_HOME/standalone/configuration** に移動 し、**standalone-full.xml** ファイルを編集して RH-SSO サブシステム設定を追加します。以下 に例を示します。

<subsystem xmlns="urn:jboss:domain:keycloak:1.1"> <secure-deployment name="kie-server.war"> <realm>demo</realm> <realm-publickey>MIGfMA0GCSqGSIb3DQEBAQUAA4GNADCBiQKBgQCrVrCuTtArbgaZzL1hvh0xtL5mc 7o0NqPVnYXkLvgcwiC3BjLGw1tGEGoJaXDuSaRllobm53JBhjx33UNv+5z/UMG4kytBWxheNV KnL6GgqlNabMaFfPLPCF8kAgKnsi79NMo+n6KnSY8YeUmec/p2vjO2NjsSAVcWEQMVhJ31L wIDAQAB</realm-public-key> <auth-server-url>http://localhost:8180/auth</auth-server-url> <ssl-required>external</ssl-required> <resource>kie-execution-server</resource> <enable-basic-auth>true</enable-basic-auth> <credential name="secret">03c2b267-7f64-4647-8566-572be673f5fa</credential> <principal-attribute>preferred\_username</principal-attribute> </secure-deployment> </subsystem>
<system-properties> <property name="org.kie.server.sync.deploy" value="false"/> </system-properties>

この例で、

- **secure-deployment name** は、アプリケーションの WAR ファイルの名前です。
- **realm** は、使用するアプリケーション用に作成したレルムの名前です。
- **realm-public-key** は、作成したレルムの公開鍵です。この鍵は、RH-SSO 管理コンソール で作成したレルムの Realm settings ページの Keys タブで確認できます。この公開鍵の値 を指定しない場合は、サーバーが自動的に取得します。
- **auth-server-url** は、RH-SSO 認証サーバーの URL です。
- **resource** は、作成したサーバークライアントの名前です。
- **enable-basic-auth** は、クライアントがトークンベースと Basic 認証の両方のアプローチを 使用して要求を実行できるように、Basic 認証メカニズムを有効にする設定です。
- **credential name** は、作成したサーバークライアントの秘密鍵です。この鍵は、RH-SSO 管理コンソールの Clients ページの Credentials タブで確認できます。
- **principal-attribute** は、アプリケーションでユーザー名を表示するための属性です。この値 を指定しないと、アプリケーションに、ユーザー名ではなくユーザー ID が表示されます。
- 8. 設定変更を保存します。
- 9. 以下のコマンドを使用し、Red Hat JBoss EAP サーバーを再起動して KIE Server を実行しま す。

EXEC\_SERVER\_HOME/bin/standalone.sh -c standalone-full.xml -Dorg.kie.server.id=<ID> - Dorg.kie.server.user=<USER> -Dorg.kie.server.pwd=<PWD> -Dorg.kie.server.location= <LOCATION\_URL> -Dorg.kie.server.controller=<CONTROLLER\_URL> - Dorg.kie.server.controller.user=<CONTROLLER\_USER> -Dorg.kie.server.controller.pwd= <CONTOLLER\_PASSWORD>

以下に例を示します。

EXEC\_SERVER\_HOME/bin/standalone.sh -c standalone-full.xml -Dorg.kie.server.id=kieserver1 -Dorg.kie.server.user=kieserver - Dorg.kie.server.pwd=password -Dorg.kie.server.location=http://localhost:8080/kieserver/services/rest/server -Dorg.kie.server.controller=http://localhost:8080/businesscentral/rest/controller -Dorg.kie.server.controller.user=kiecontroller - Dorg.kie.server.controller.pwd=password

10. KIE Server の実行中に、以下のコマンドを実行してサーバーの状態を確認しま す。**<KIE\_SERVER\_USER>** は **kie-server** ロールが割り当てられているユーザーで、そのパス ワードは **<PASSWORD>** です。

curl http://<KIE\_SERVER\_USER>:<PASSWORD>@localhost:8080/kieserver/services/rest/server/

## 19.3. KIE SERVER のトークンベースの認証

Red Hat Decision Manager と KIE Server 間の通信に、トークンベースの認証を使用することもできま す。アプリケーションにおいて、ユーザー名とパスワードの代わりに、完全なトークンをアプリケー ションサーバーのシステムプロパティーとして使用できます。ただし、トークンは自動的に更新されな いため、アプリケーションの通信が行われている間にトークンが失効しないようにする必要がありま す。トークンを取得する方法は [「トークンベースの認証」](#page-75-0) を参照してください。

#### 手順

- 1. トークンを使用して KIE Server を管理するように Business Central を設定するには、以下を実 行します。
	- a. **org.kie.server.token** プロパティーを設定します。
	- b. **org.kie.server.user** プロパティーと **org.kie.server.pwd** プロパティーは設定しないでくだ さい。 これで、Red Hat Decision Manager は **Authorization: Bearer \$TOKEN** 認証メソッドを使 用します。
- 2. トークンベースの認証を使用して REST API を使用する場合は、以下を行います。
	- a. **org.kie.server.controller.token** プロパティーを設定します。
	- b. **org.kie.server.controller.user** プロパティーおよび **org.kie.server.controller.pwd** プロパ ティーは設定しないでください。

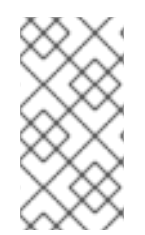

### 注記

KIE Server はトークンを更新できないため、有効期限の長いトークンを使用してくださ い。トークンの有効期限は、2038 年 1 月 19 日以前に設定してください。セキュリ ティーのベストプラクティスで、お使いの環境に適したソリューションかどうかを確認 してください。

# 第20章 RH-SSO を使用したサードパーティークライアントの認証

Business Central または KIE Server が提供するさまざまなリモートサービスを使用するには、curl、 wget、Web ブラウザー、カスタムの REST クライアントなどのクライアントが、RH-SSO サーバー経 由で認証を受け、要求を実行するために有効なトークンを取得する必要があります。リモートのサービ スを使用するには、認証済みのユーザーに以下のロールを割り当てる必要があります。

- **rest-all**: Business Central リモートサービスを使用する場合
- kie-server: KIF Server のリモートサービスを使用する場合

RH-SSO 管理コンソールを使用してこれらのロールを作成し、リモートサービスを使用するユーザーに 割り当てます。

クライアントは、以下のオプションのいずれかを使用して RH-SSO 経由で認証できます。

- クライアントでサポートされている場合は Basic 認証
- トークンベースの認証

### 20.1. BASIC 認証

Business Central と KIE Server の両方に対して RH-SSO クライアントアダプターの設定で Basic 認証を 有効にした場合は、以下の例のようにトークンの付与/更新の呼び出しをせずにサービスを呼び出すこ とができます。

● Web ベースのリモートリポジトリーエンドポイントの場合:

curl http://admin:password@localhost:8080/business-central/rest/repositories

● KIE Server の場合:

curl http://admin:password@localhost:8080/kie-server/services/rest/server/

### 20.2. トークンベースの認証

よりセキュアな認証オプションを希望される場合は、RH-SSO から付与されたトークンを使用すると、 Business Central および KIE Server の両方からリモートサービスを使用できます。

#### 手順

- 1. RH-SSO 管理コンソールで Clients メニューアイテムをクリックし、Create をクリックして新 規クライアントを作成します。 Add Client ページが表示されます。
- 2. Add Client ページで、レルムにクライアントを新規作成するのに必要な情報を指定します。以 下に例を示します。
	- Client ID: **kie-remote**
	- クライアントのプロトコル: **openid-connect**
- 3. Save をクリックして変更を保存します。
- <span id="page-75-0"></span>4. Realm Settings でトークンの設定を変更します。
	- a. RH-SSO 管理コンソールで、Realm Settings メニューアイテムをクリックします。
	- b. Tokens タブをクリックします。
	- c. Access Token Lifespanの値を **15** 分に変更します。 これにより、有効期限が切れる前にトークンを取得してサービスを呼び出すための十分な 時間が得られます。
	- d. Save をクリックして変更を保存します。
- 5. リモートクライアントの公開クライアントを作成したら、以下のコマンドを使用して、RH-SSO サーバーのトークンエンドポイントに HTTP 要求を行ってトークンを取得できます。

RESULT=`curl --data "grant\_type=password&client\_id=kieremote&username=admin&password=password" http://localhost:8180/auth/realms/demo/protocol/openid-connect/token`

このコマンドのユーザーは Business Central RH-SSO [ユーザーです。詳細は、「](#page-61-0)Red Hat Decision Manager ユーザーの追加」 を参照してください。

6. RH-SSO サーバーから取得したトークンを表示するには、以下のコマンドを使用します。

TOKEN=`echo \$RESULT | sed 's/.\*access\_token":"//g' | sed 's/".\*//g'`

このトークンを使用してリモートの呼び出しを認証できるようになります。たとえば、Red Hat Decision Manager の内部リポジトリーを確認するには、以下のようにトークンを使用します。

curl -H "Authorization: bearer \$TOKEN" http://localhost:8080/business-central/rest/repositories

# 付録A バージョン情報

本書の最終更新日: 2023 年 9 月 5 日 (火)

## 付録B お問い合わせ先

Red Hat Decision Manager ドキュメントチーム: [brms-docs@redhat.com](mailto:brms-docs@redhat.com)